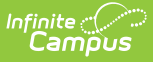

## **Student Participation Extract (Kentucky)**

Last Modified on 03/11/2024 8:46 am CDT

### **Classic View:** KY State Reporting > Student Participation

#### **Search Term:** Student Participation

The Student Participation Report details student participation and engagement when they are taught in-person, remotely, via virtual/performance-based courses, or in a hybrid blended learning model.

- Tool [Rights](http://kb.infinitecampus.com/#tool-rights)
- [Report](http://kb.infinitecampus.com/#report-logic) Logic
- Student [Participation](http://kb.infinitecampus.com/#student-participation)
- Aggregate [Participation](http://kb.infinitecampus.com/#aggregate-participation)
- Virtual and [Performance-Based](http://kb.infinitecampus.com/#virtual-and-performance-based-students) Students

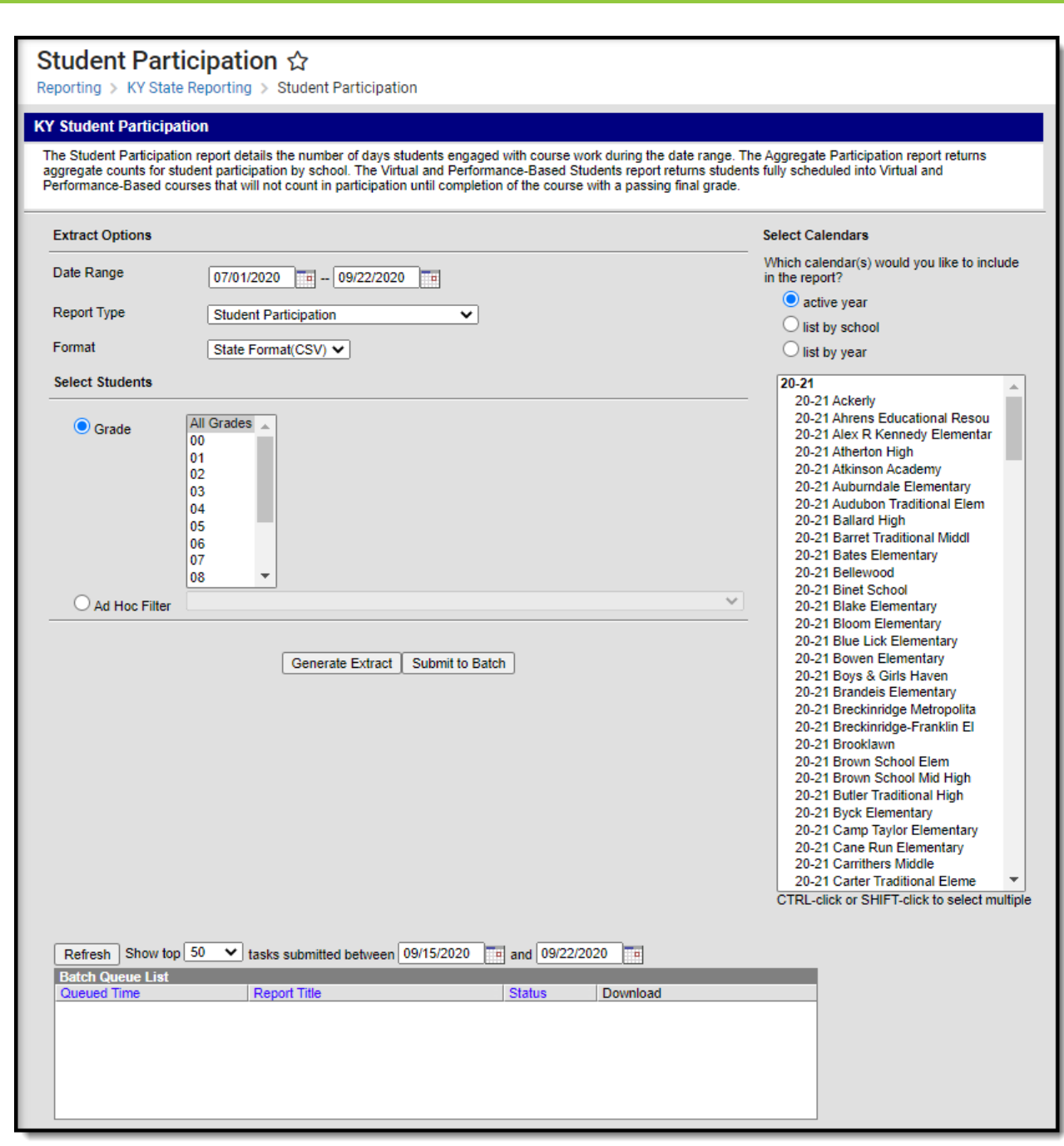

# **Tool Rights**

**Infinite**<br>Campus

**Classic View:** System Administration <sup>&</sup>gt; User Security <sup>&</sup>gt; Users <sup>&</sup>gt; Tool Rights <sup>&</sup>gt; KY State Reporting <sup>&</sup>gt; Student Participation

**Search Term:** User Management <sup>&</sup>gt; User Accounts <sup>&</sup>gt; Tool Rights <sup>&</sup>gt; Reporting <sup>&</sup>gt; KY State Reporting <sup>&</sup>gt; Student Participation

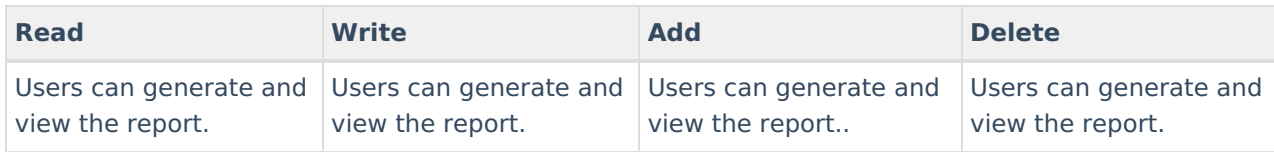

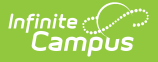

# **Report Logic**

The following describes report population logic and business rules:

#### **All Reports**

Student must have been enrolled during the date range entered in the extract editor.

Calendars, Grades, and Enrollments marked State Exclude will not pull on the report.

Enrollments designated as "No Show" will not be considered in the logic of the report.

Student must be enrolled in Grades 00-12 and Grade 14.

Student may have any Enrollment Service Type as long as the other conditions of the report apply.

#### **Student Participation**

The Student Participation report produces a list of students and the number of days they participated within a specified date range.

Student must be scheduled into at least one course marked for attendance.

The extract will produce ONE record of participation days per enrollment.

Students with multiple enrollments in the selected calendars will have multiple rows of data in the report.

#### **Participation Logic**

- Any positive attendance for the day, count '1' for student participation that day.
- In the absence of any positive attendance, if a course scheduled for the day has studentParticipation = 1, count '1' for student participation that day.

Else, count '0' for student participation that day.

#### **Aggregate Participation**

The Aggregate Participation report produces an aggregate count of students and the number of days they participated within a specified date range.

The extract will produce an aggregate count of participation days per calendar and per district

Multiple enrollments in the district will be added together for a district total, overlapping enrollment dates between calendars will only be counted once.

If students have overlapping enrollment types in the same school calendar count distinct dates per enrollment.

- Count all dates in the student's Primary enrollment
- Count only distinct dates that do not overlap a Primary enrollment for a Secondary enrollment
- Count only distinct dates that do not overlap a Primary or Secondary enrollment for a Special Ed Services enrollment

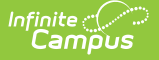

### **All Reports**

The extract will break out Student Participation by Learning Model during the reporting date range.

- $\bullet$  All
- Remote
- Hybrid
- In Person

Students enrolled 100% in Virtual Performance-based courses will only be counted in the 'All' learning model row.

#### **Virtual Participation-Based Students**

The Virtual Participation-Based Students report will produce a list of students scheduled 100% into virtual/performance based.

Students enrolled 100% in virtual/performance based courses do not have any courses marked for attendance.

### **Setup for a V/P class that will report is as follows:**

- A class should be set up with the type of "Performance" or "Virtual" (Course Screen)
- The class should NOT be marked for attendance.
- The class should be marked "Active" (Course Screen)
- Virtual and Performance classes are typically scheduled in non-instructional periods (though they do not have to be).

The class must have a grading task and this grading task must include a score group with both passing and failing scores (passing scores are marked "passing score" on the score group).

The extract will produce ONE record of participation days per enrollment.

Students with multiple enrollments in the selected calendars will have multiple rows of data in the report.

Participation Credit will be calculated for VPB Courses

#### **Participation Credit Logic**

- Multiple classes can be "skinnied" into a single period. It is not necessary to create separate periods for each V/P class.
- Students must earn a passing grade in the class to receive participation credit.
- Virtual classes have one grade assigned at the end of the course. If the student passes the final grade (chronologically last active transcript-posted grading task on the course), they are given participation credit for the entire course even if earlier term grades are not present or have failed.
	- Districts are instructed to only assign one grade at the end of a class. However, it is allowed to set up interim grades, though they will have no impact on reporting.
- Once credit is earned, students earn participation in the following manner:
	- $\circ$  Participation Credit = 1 for each day the course was scheduled if the student earned a passing grade
	- $\circ$  Participation Credit = 0 for each day the course was scheduled if the student earned a failing grade
- $\bullet$  SUM Participation on each date, if the SUM is  $> 0$  the day is counted as 1 for participation

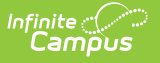

# **Student Participation**

The Student Participation report details a list of students and the number of days they participated within a specified date range.

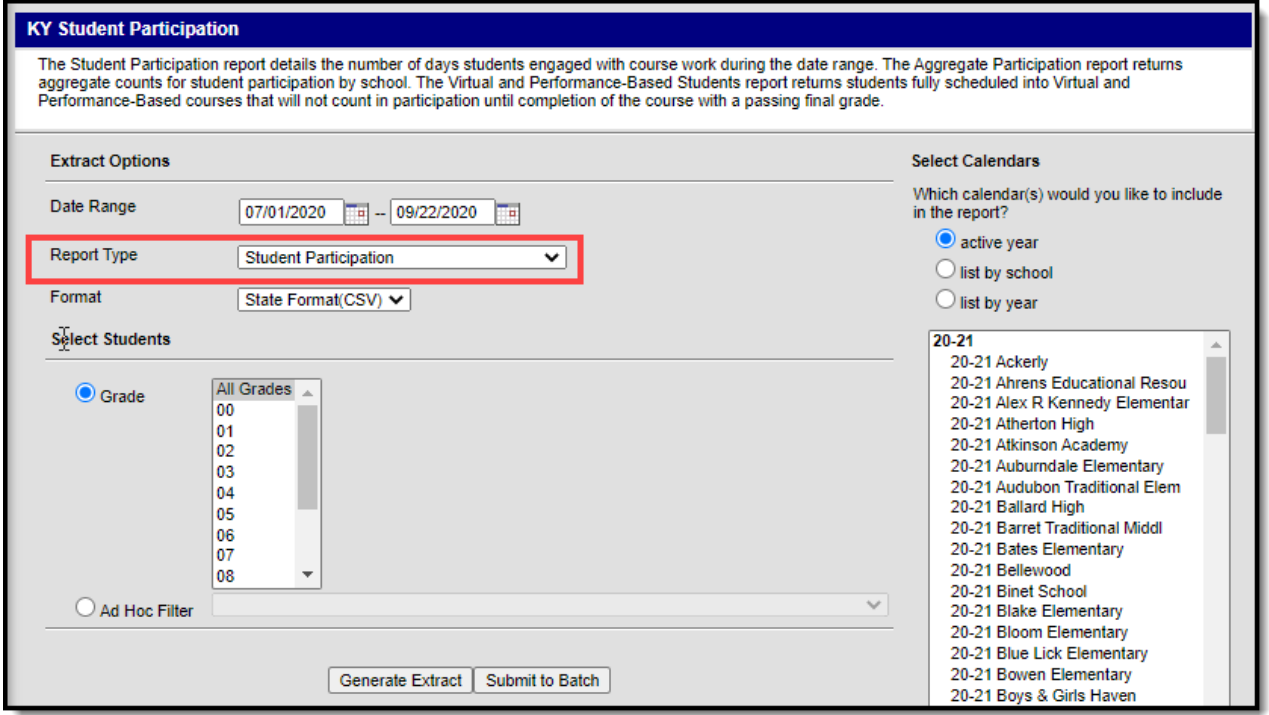

### **To Generate the Report:**

- 1. Enter the **Date Range**. Only students scheduled within these days are considered for reporting.
- 2. Select a **Report Type** of 'Student Participation'.
- 3. Select the report **Format**.
- 4. Select which calendars will report data.
- 5. Select which **Grades** will report data or select an **Ad Hoc Filter** to determine which students are reported.
- 6. Click **Generate Extract** to generate the report immediately or click **Submit to Batch** to schedule when the system will generate the report.

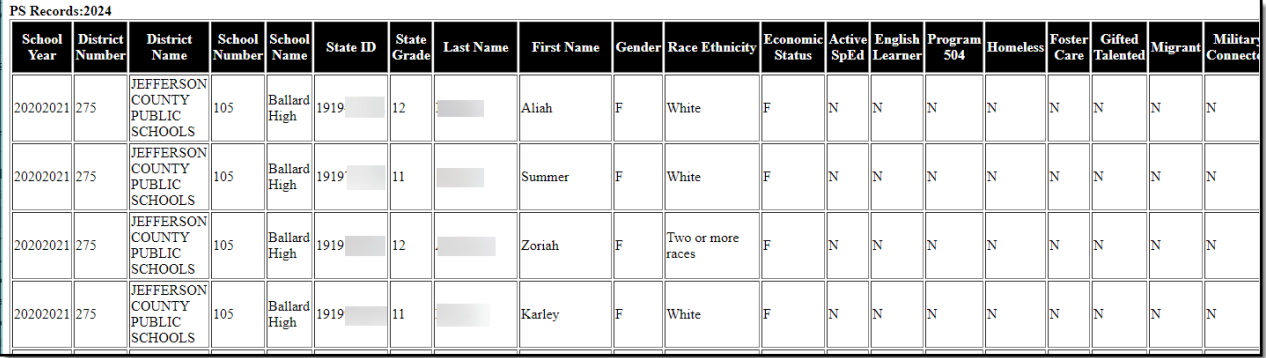

Use the table below to better understand each report column.

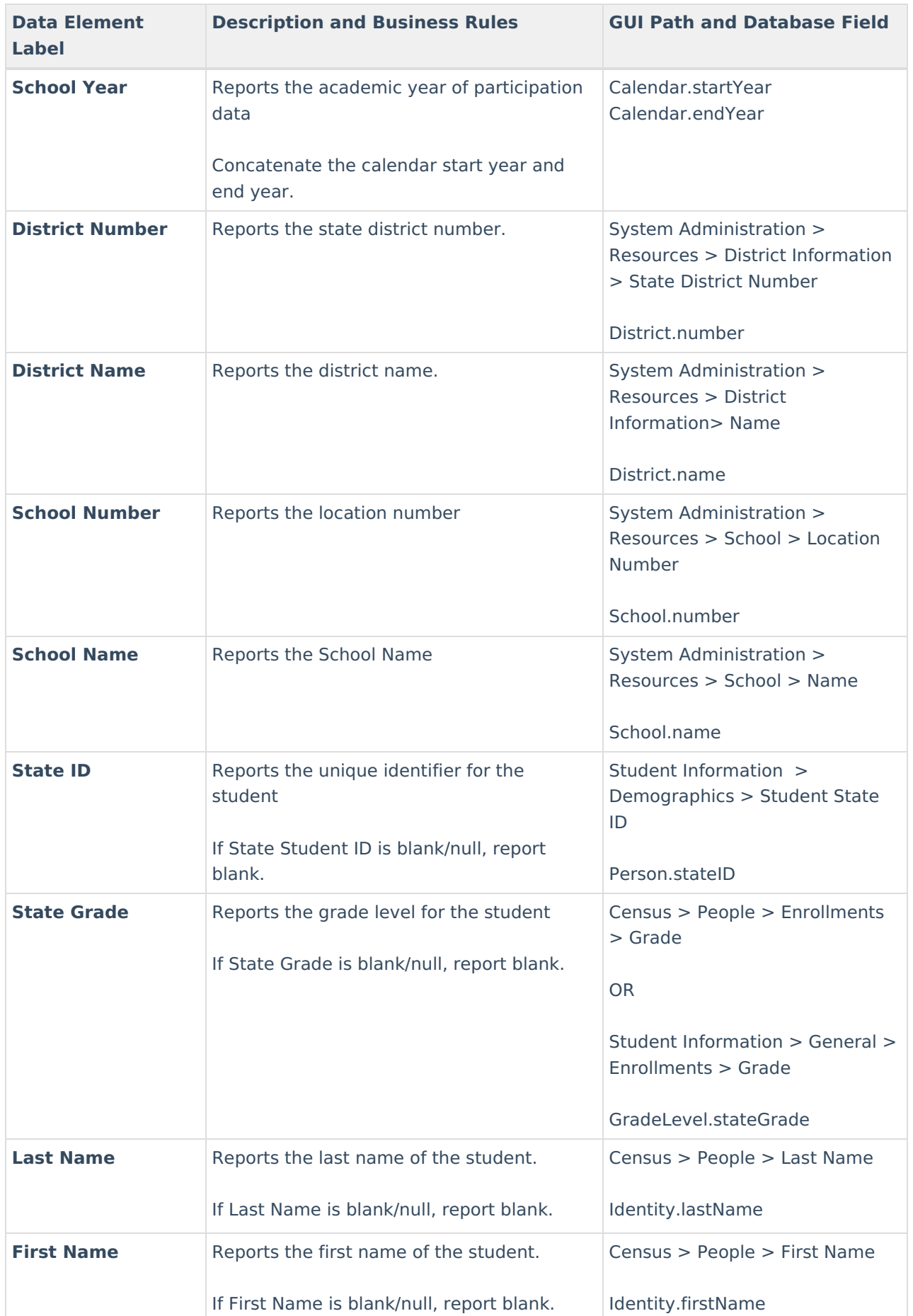

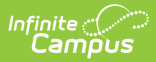

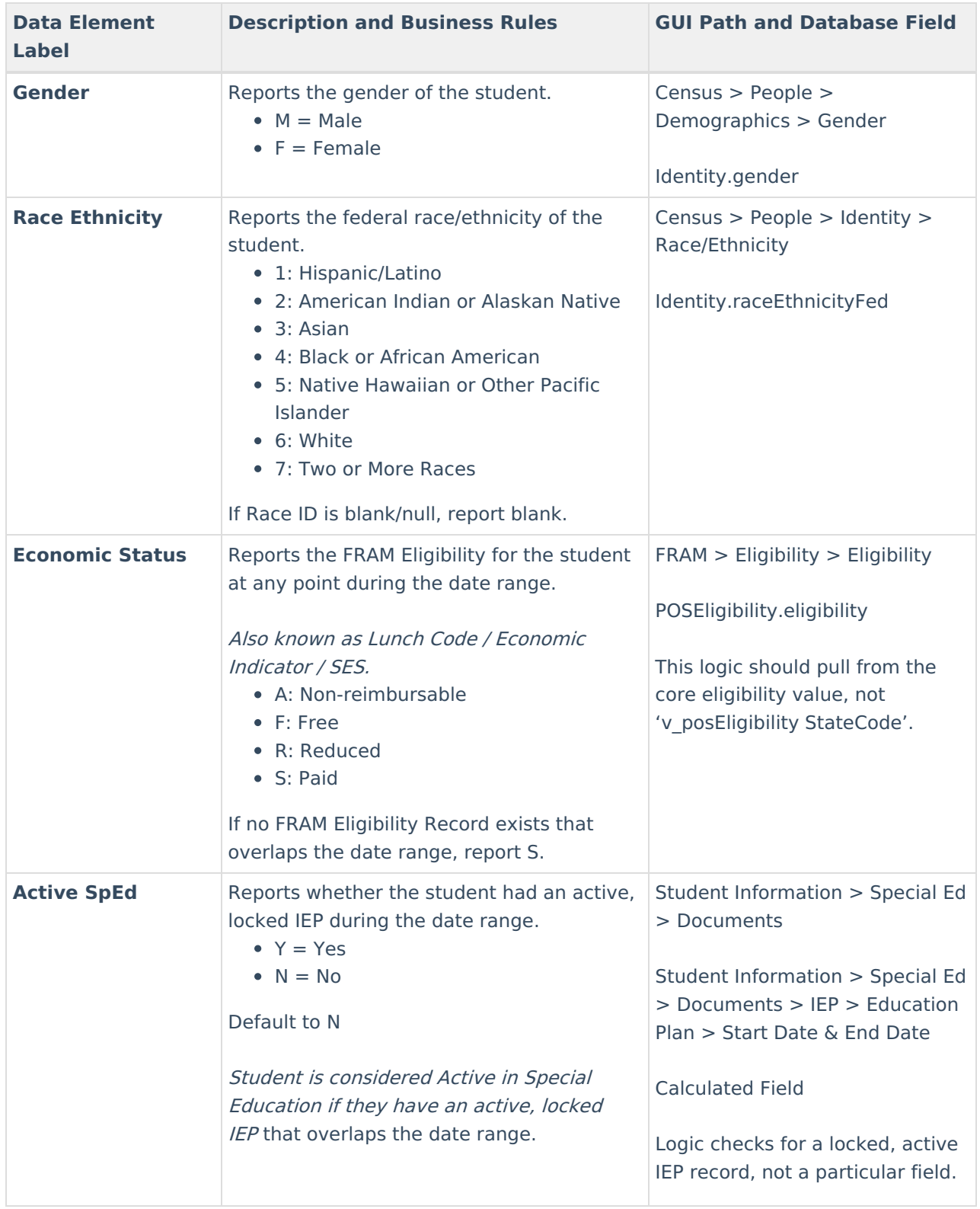

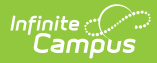

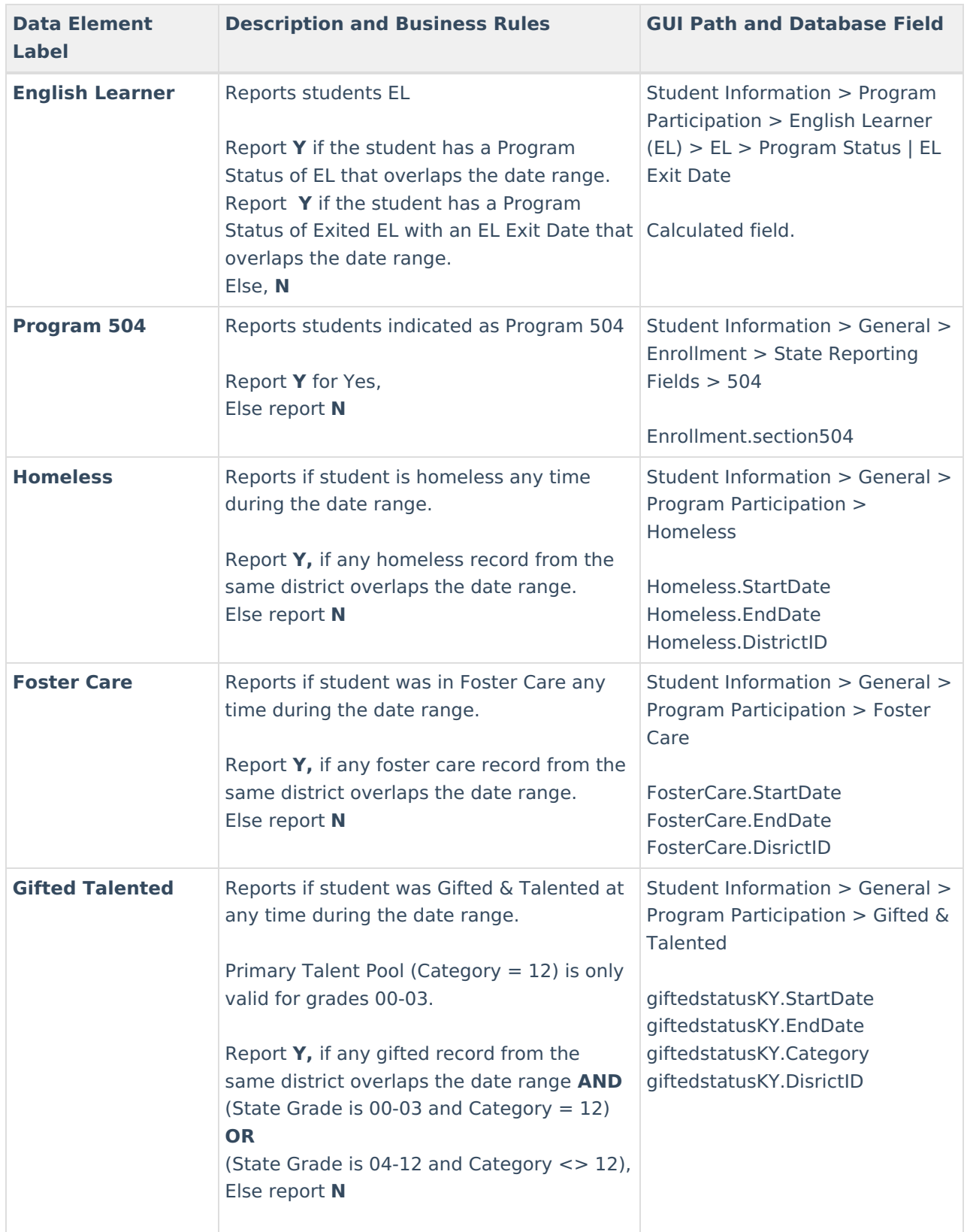

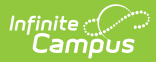

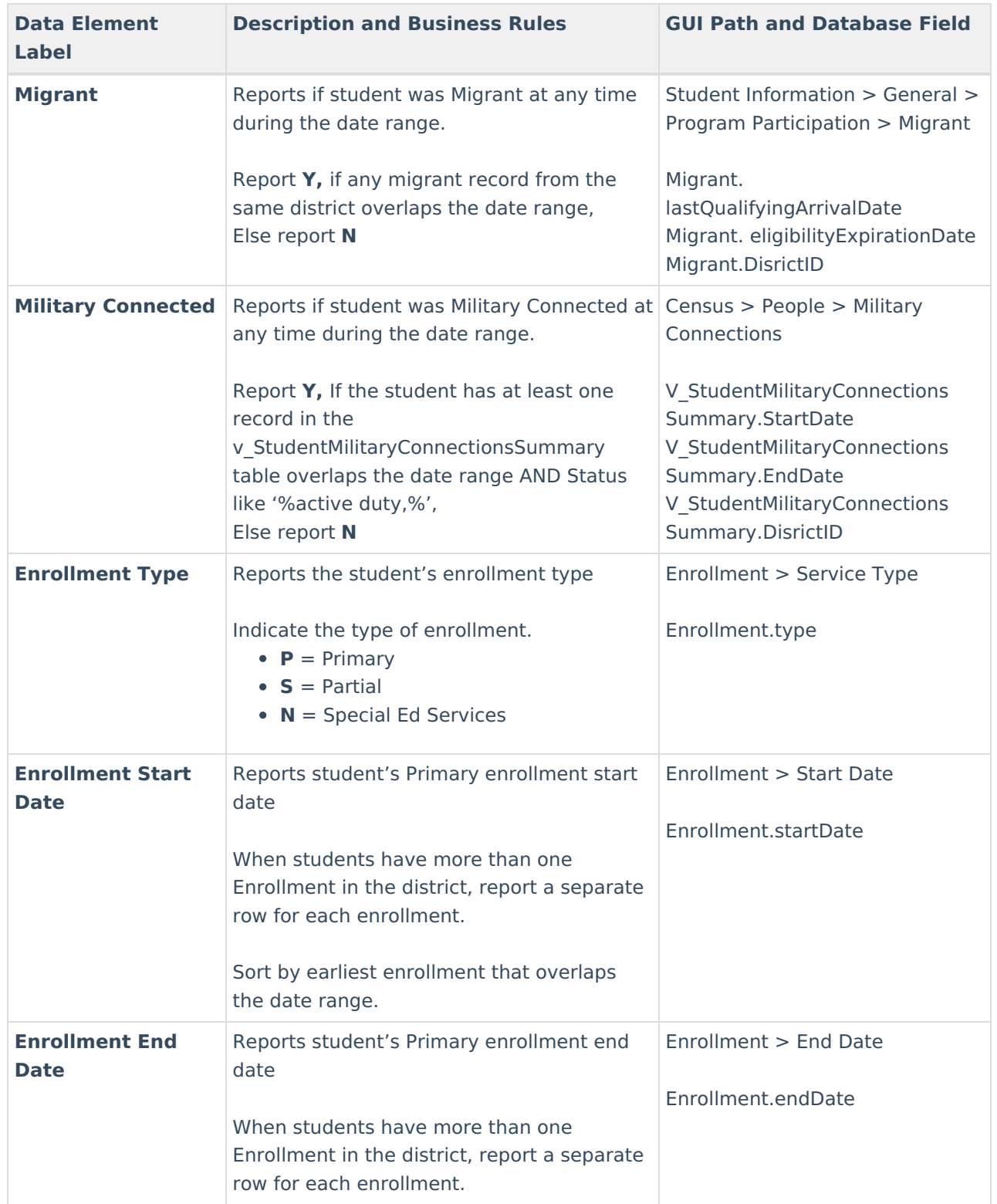

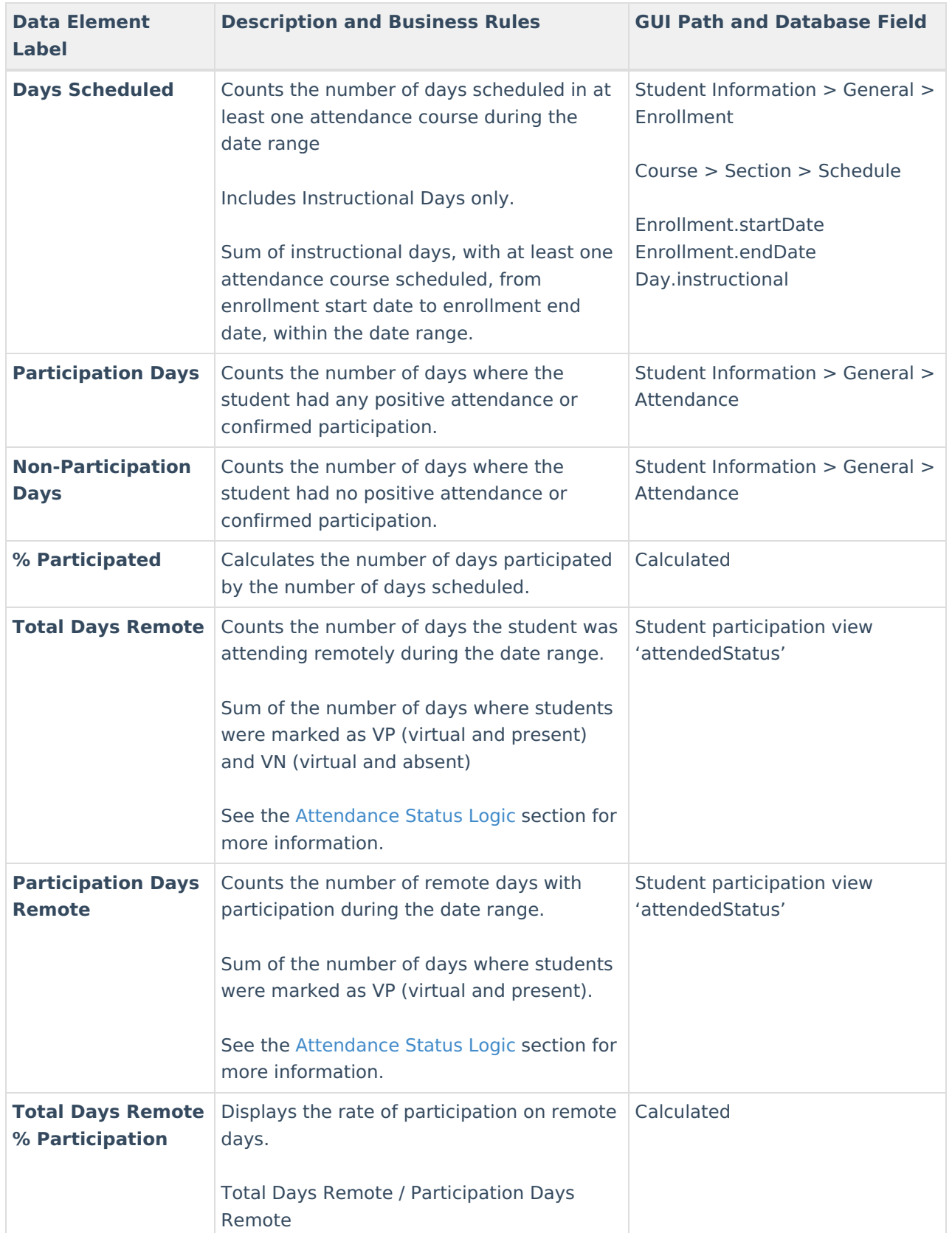

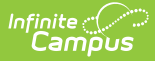

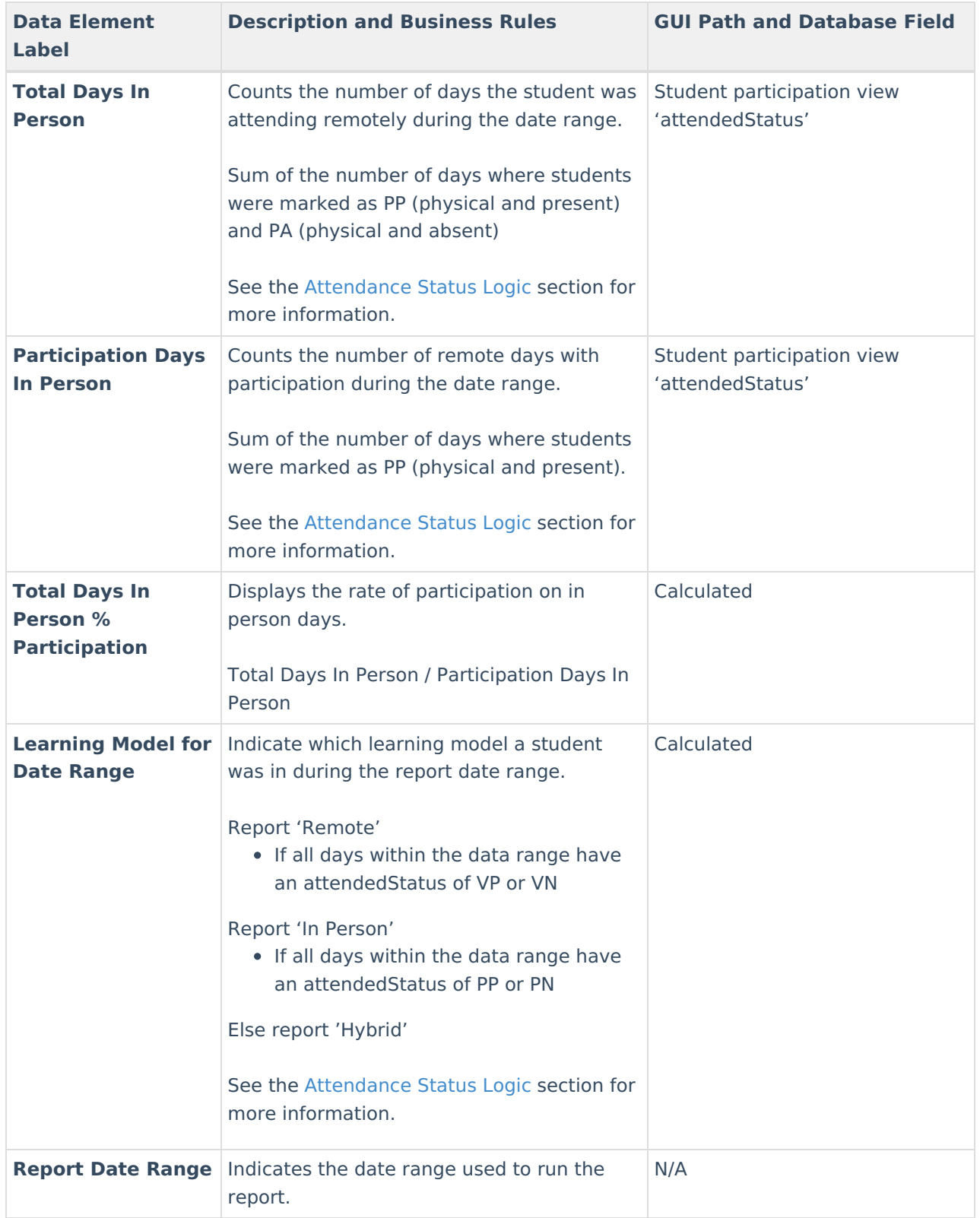

### **Attendance Status Logic**

Expand the link below to view AttendanceStatus logic:

▶ Click here to expand...

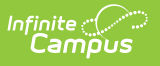

# **Aggregate Participation**

The Aggregate Participation report produces an aggregate count of students and the number of days they participated within a specified date range

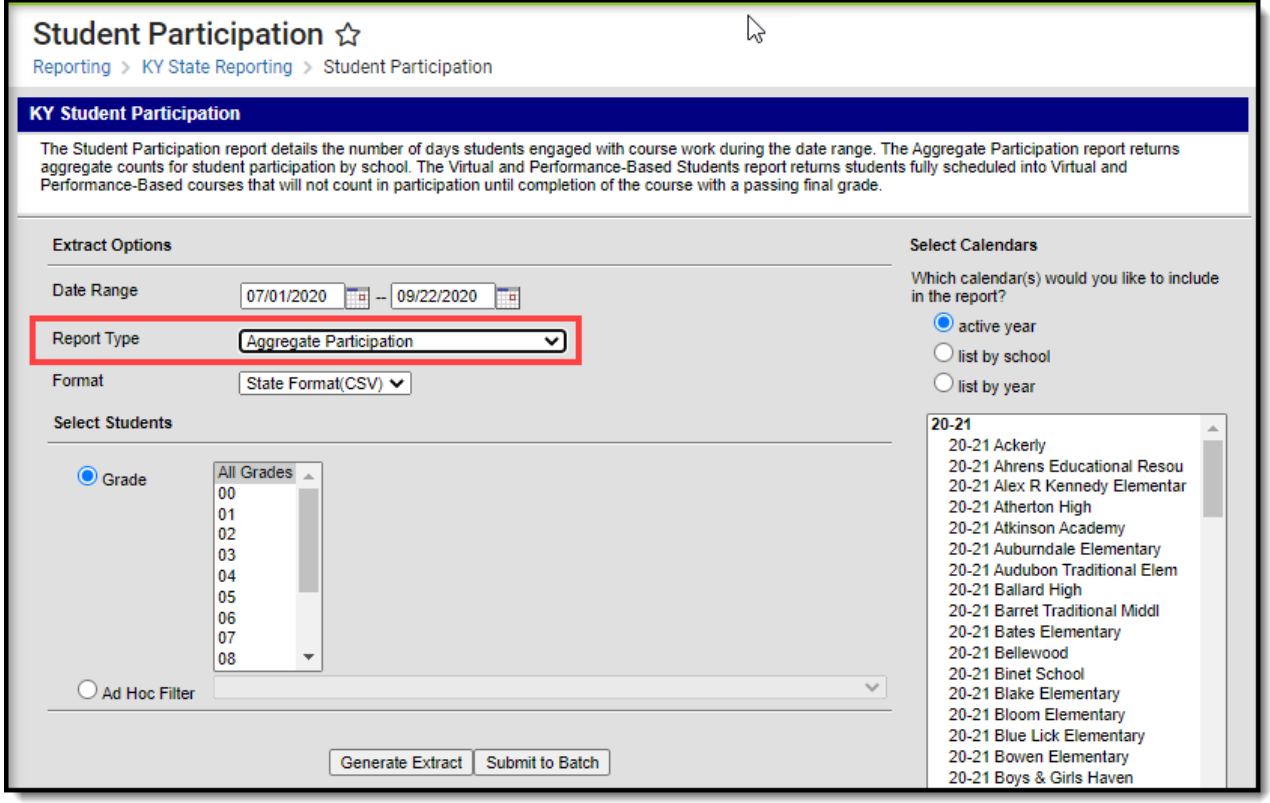

### **To Generate the Report:**

- 1. Enter the **Date Range**. Only students scheduled within these days are considered for reporting.
- 2. Select a **Report Type** of 'Aggregate Participation'.
- 3. Select the report **Format**.
- 4. Select which calendars will report data.
- 5. Select which **Grades** will report data or select an **Ad Hoc Filter** to determine which students are reported.
- 6. Click **Generate Extract** to generate the report immediately or click **Submit to Batch** to schedule when the system will generate the report.

Use the table below to better understand each report column.

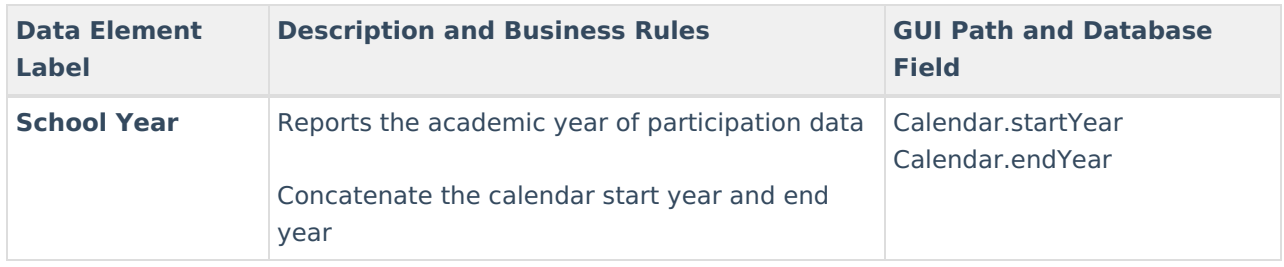

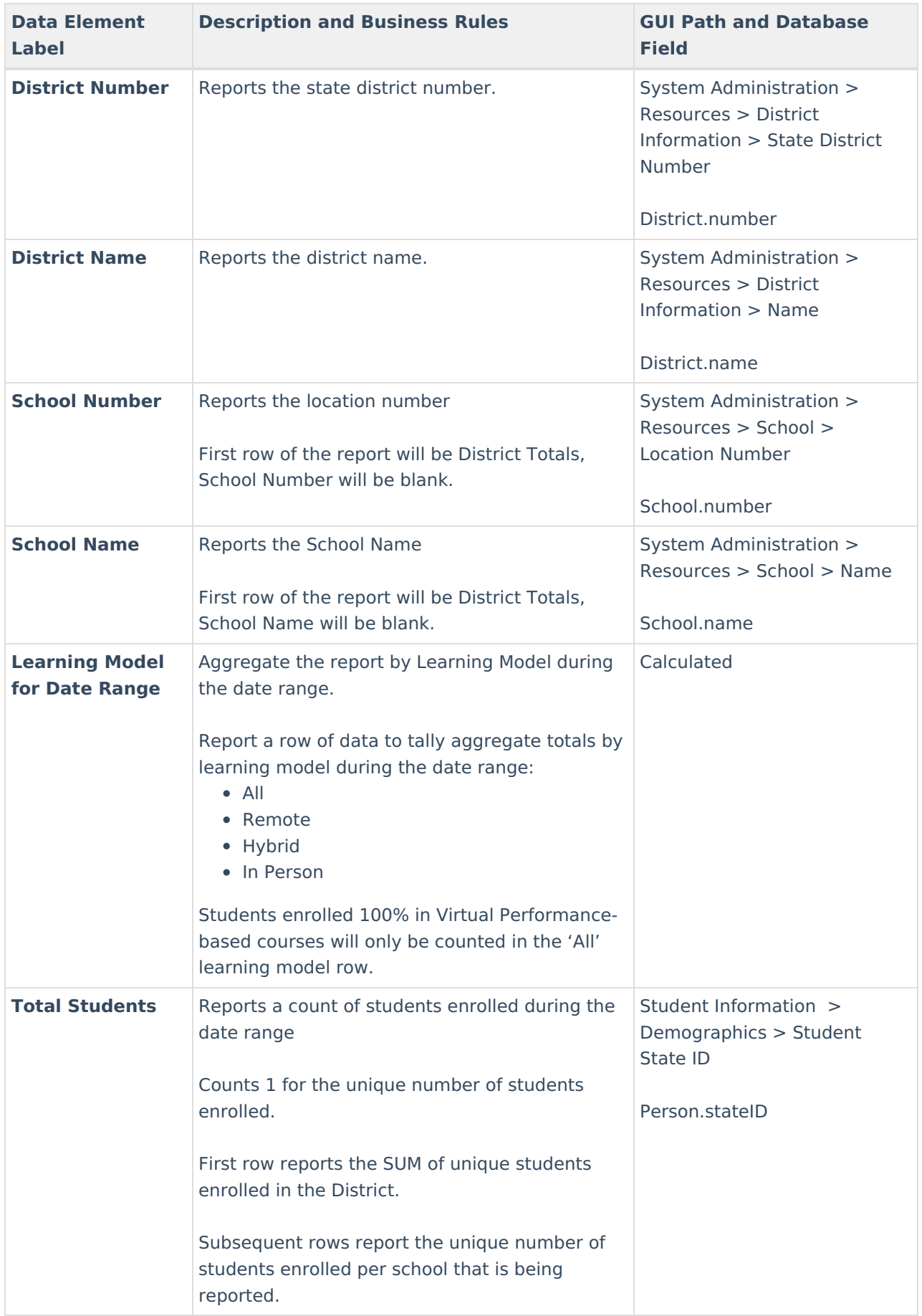

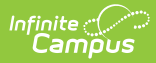

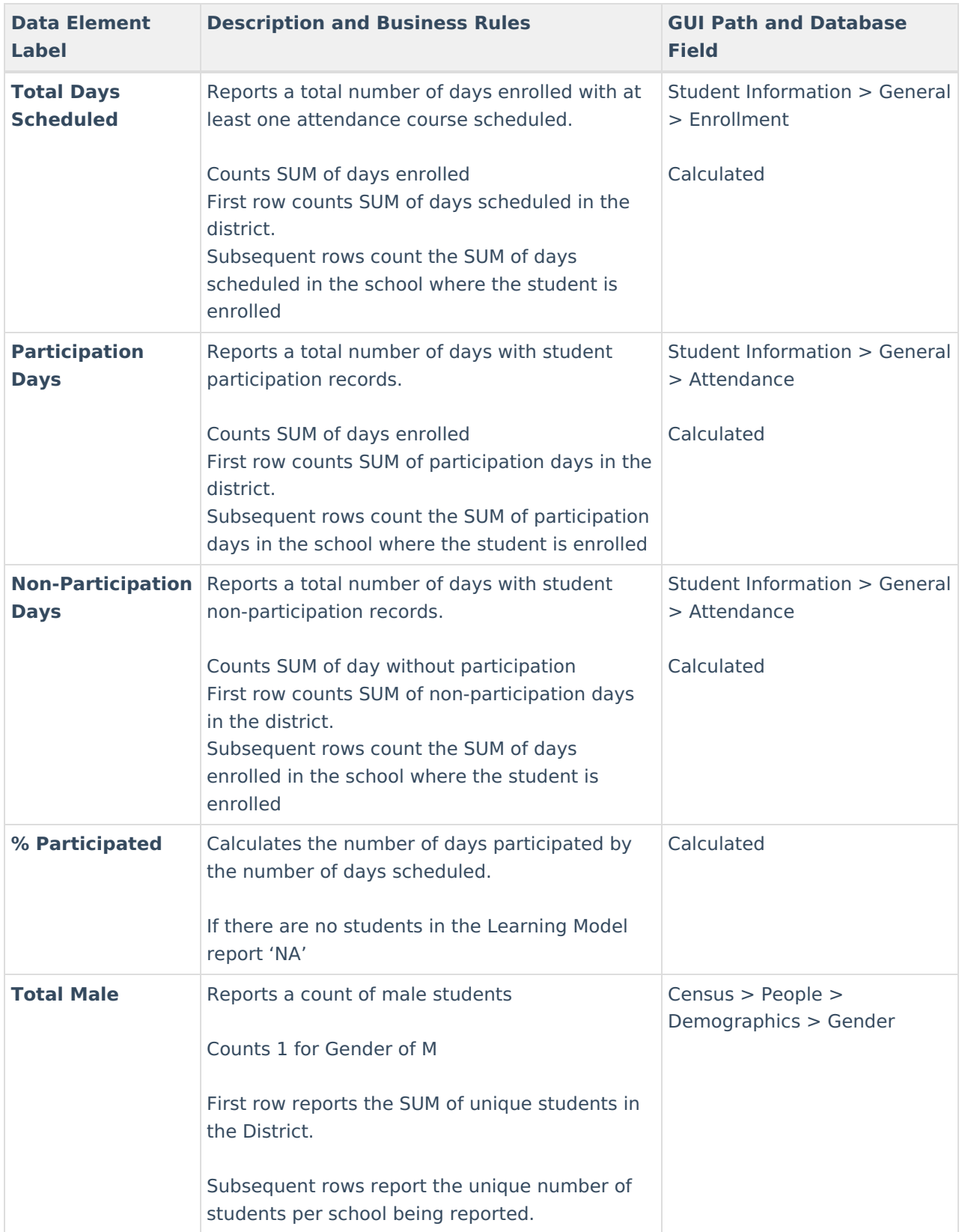

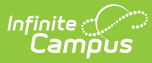

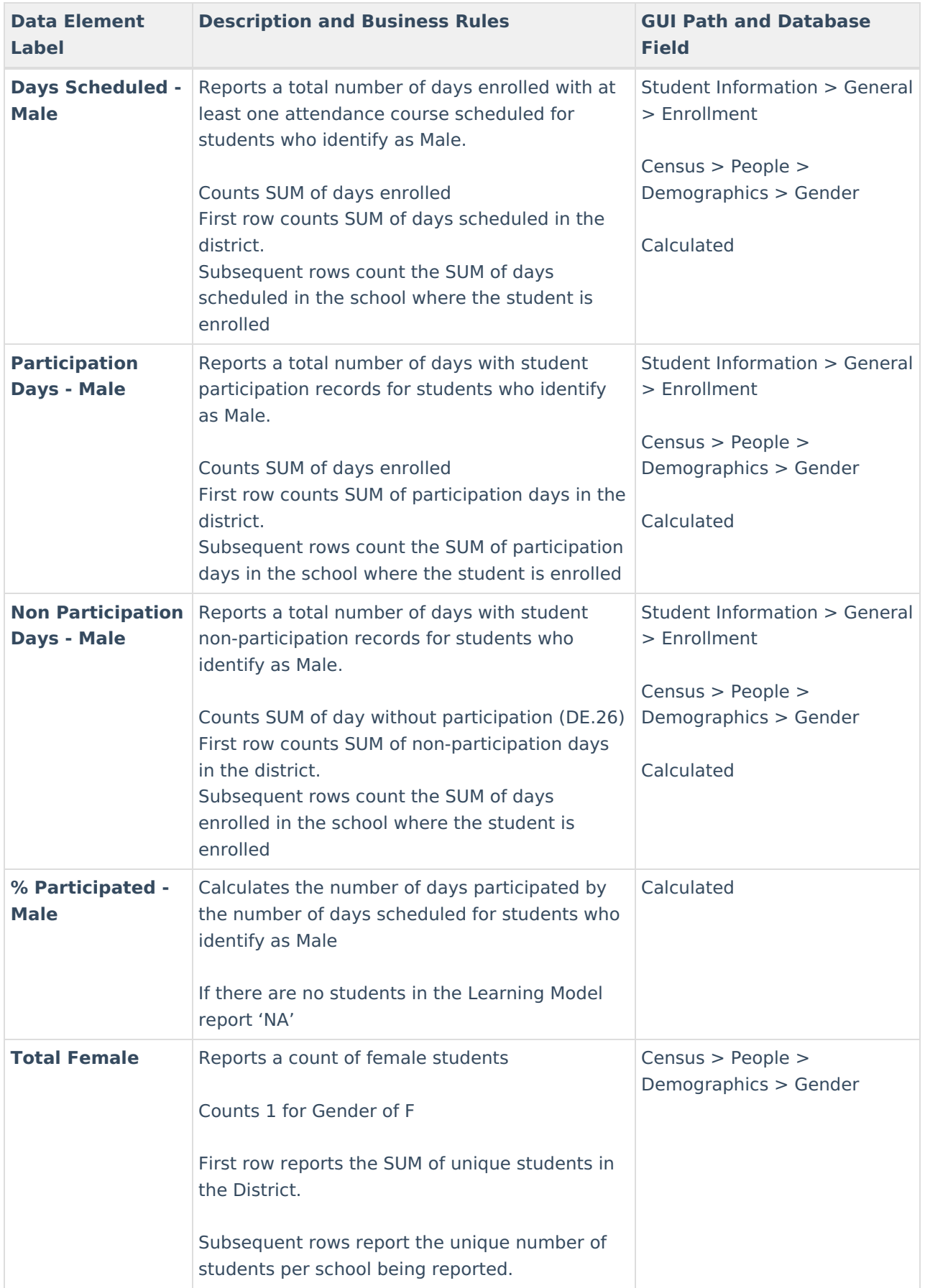

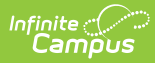

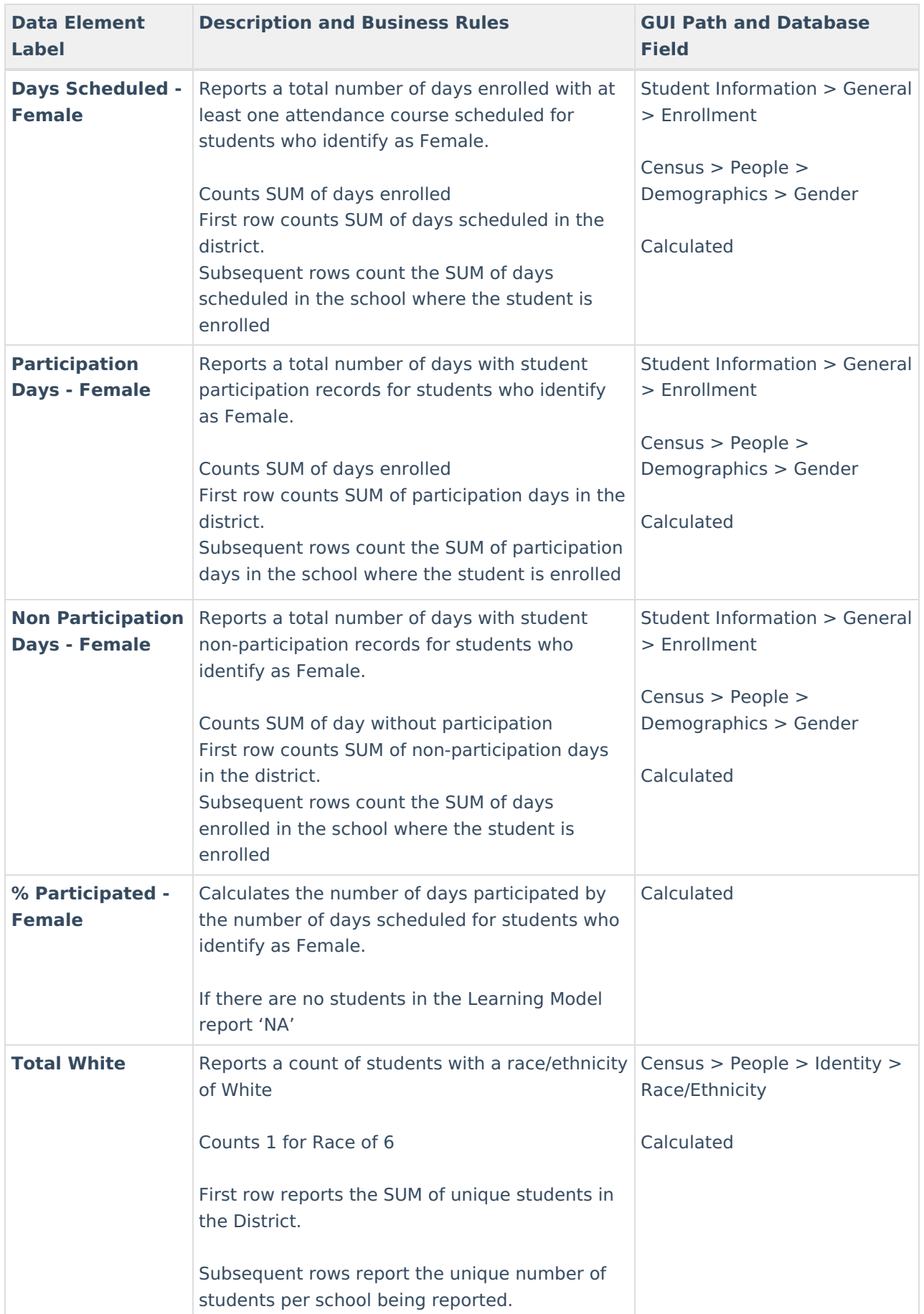

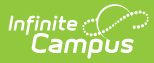

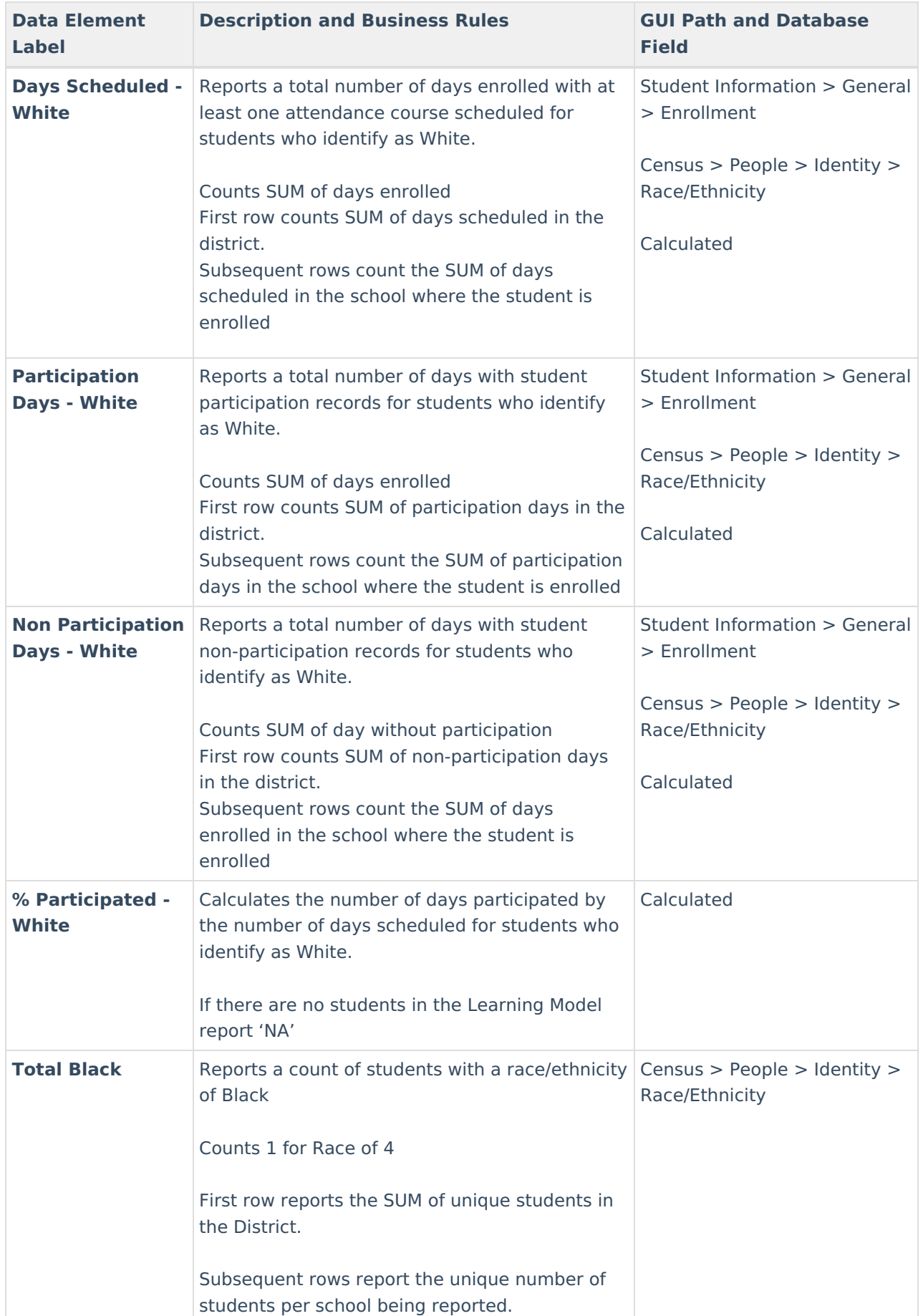

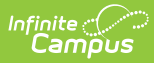

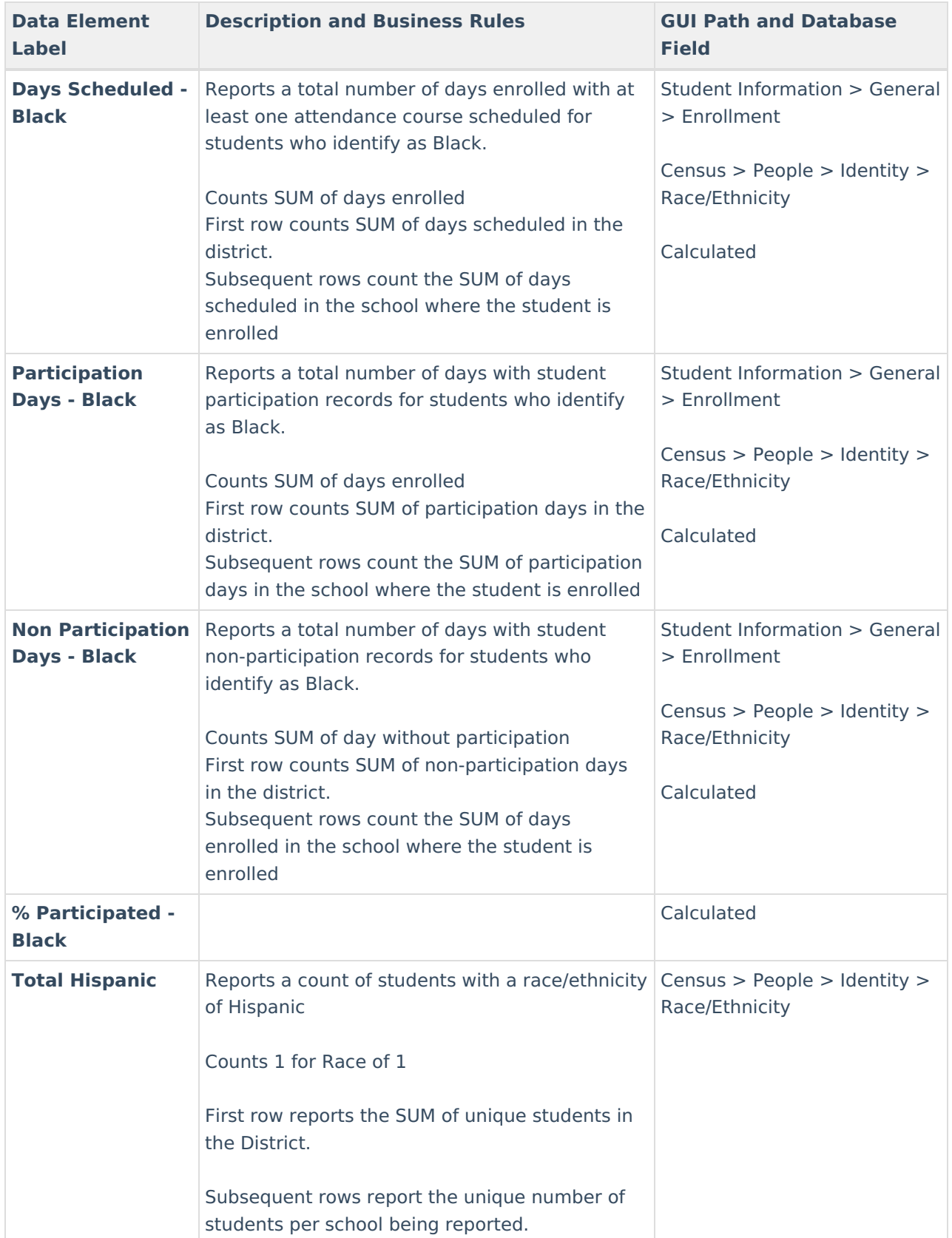

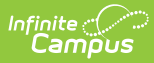

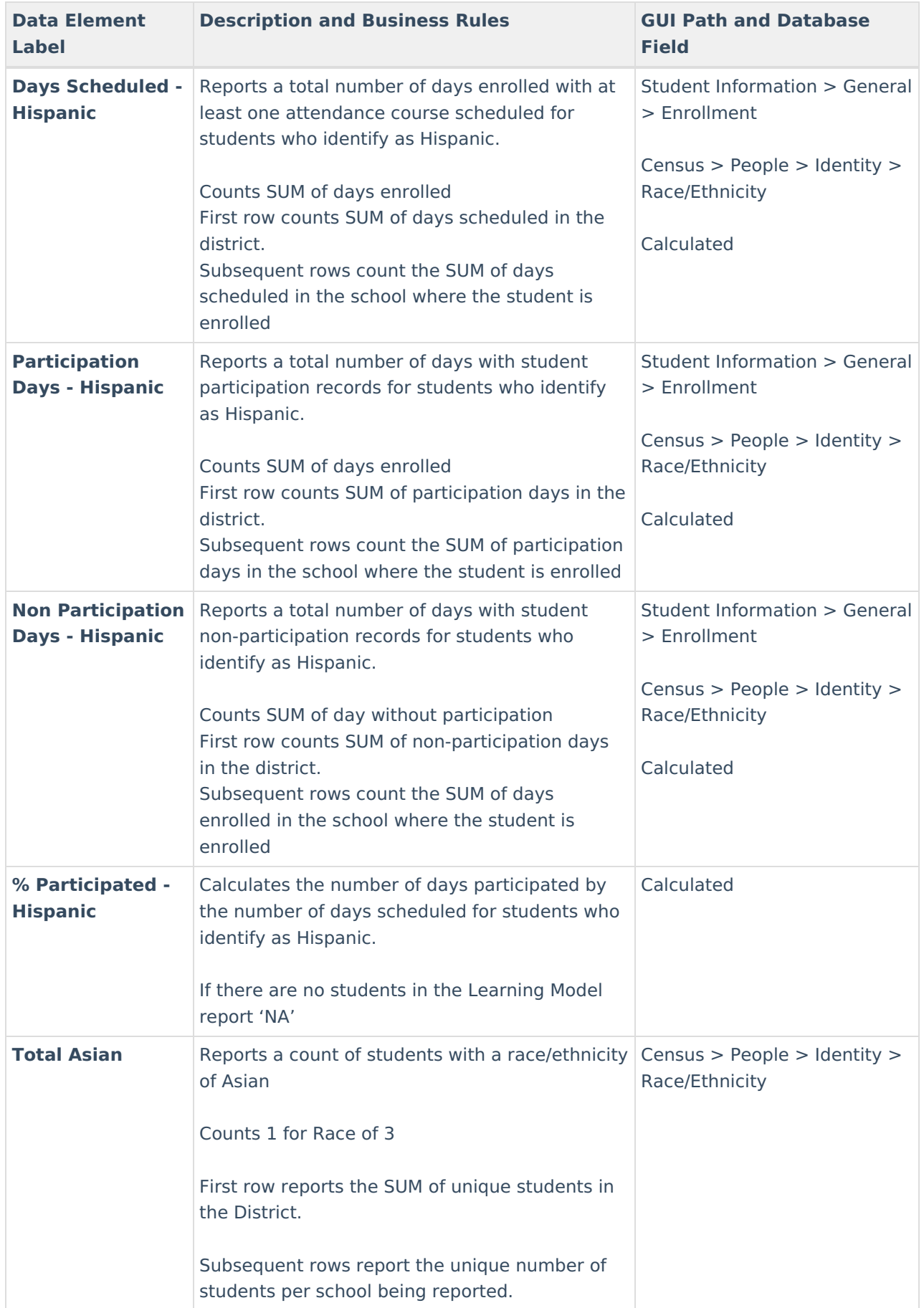

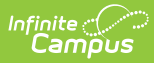

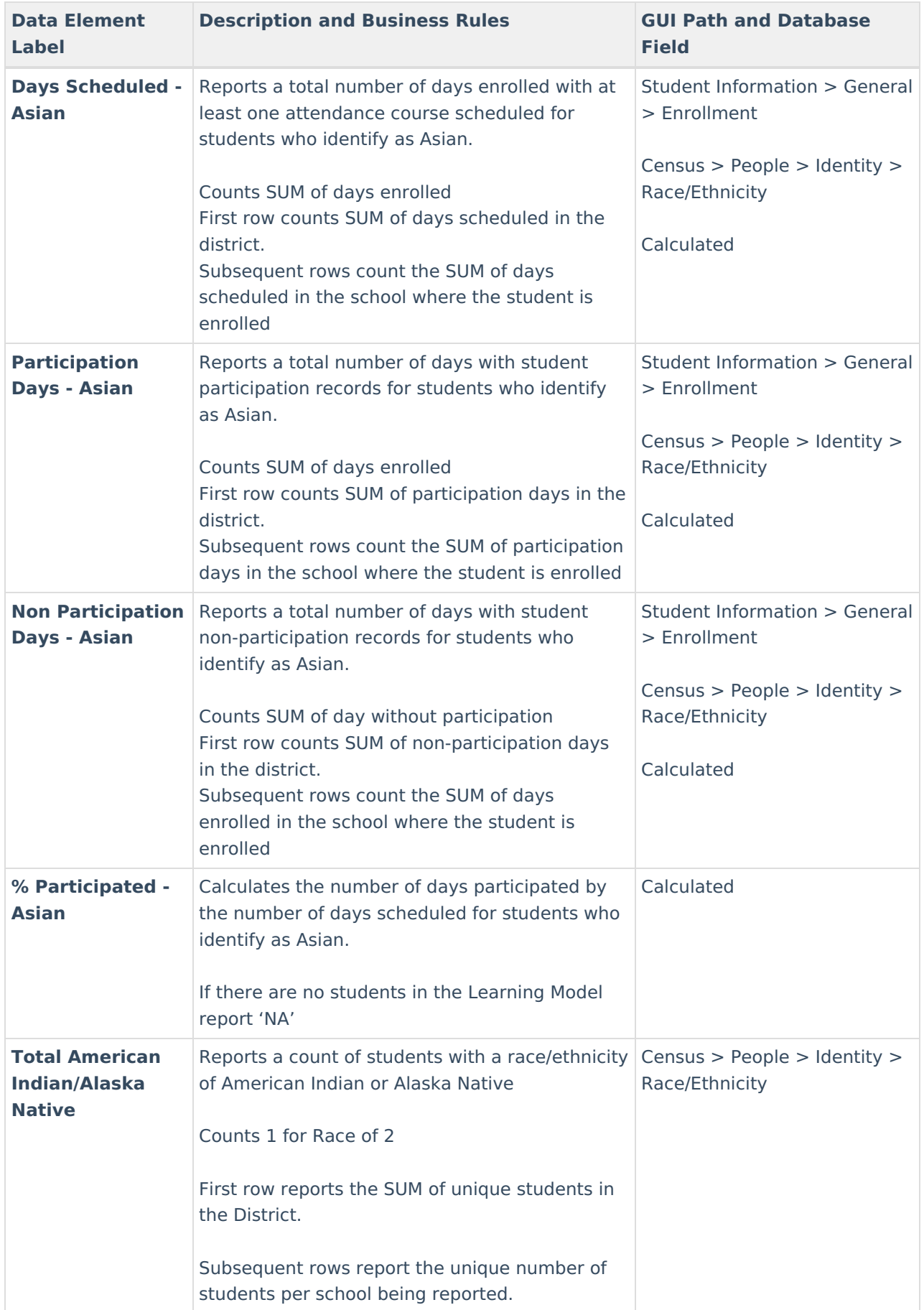

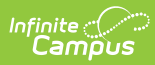

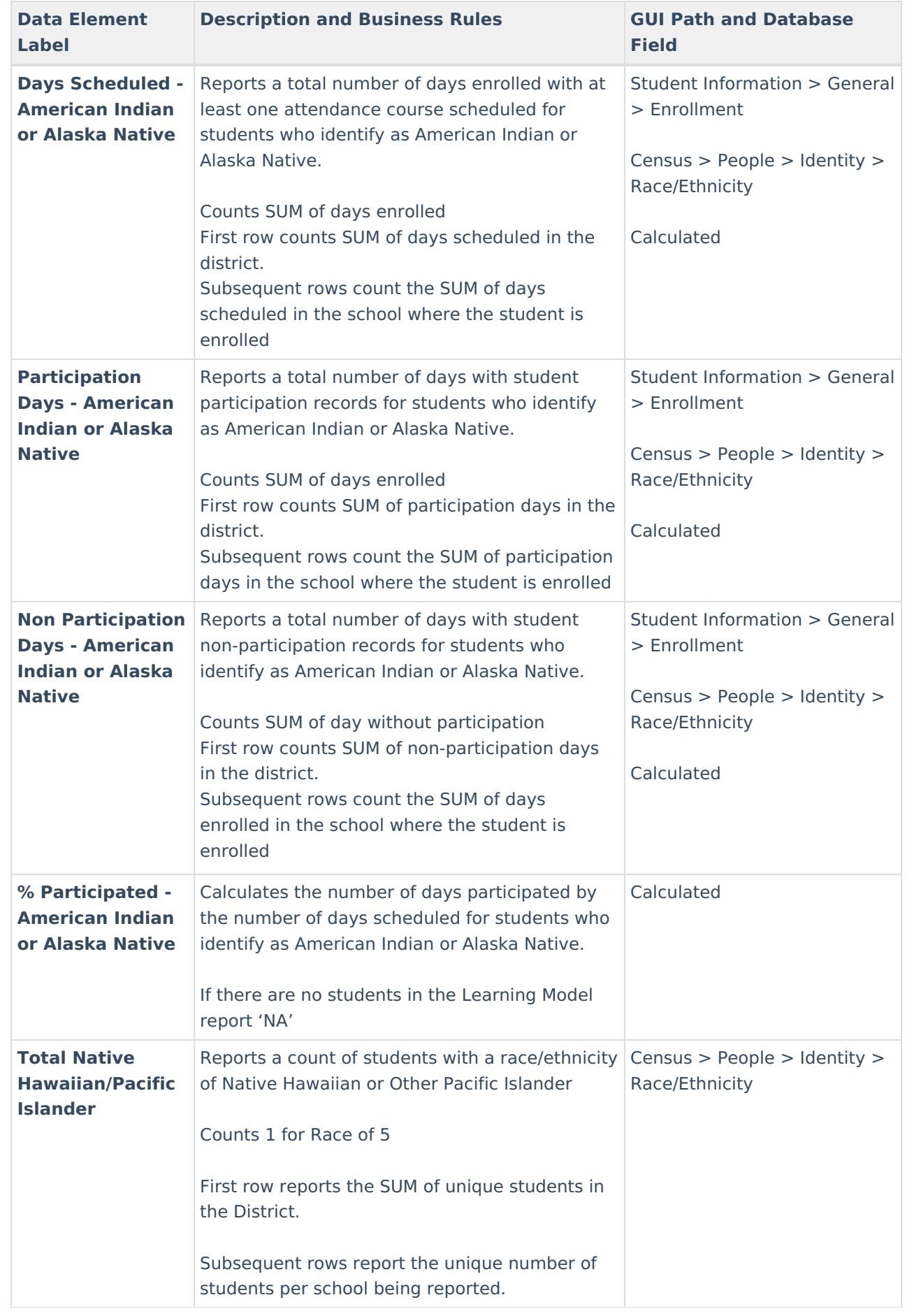

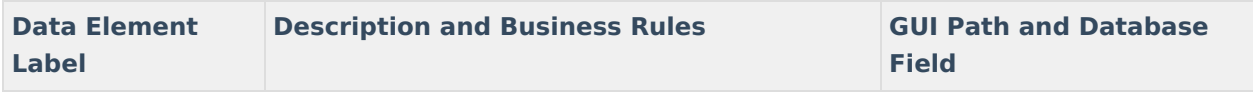

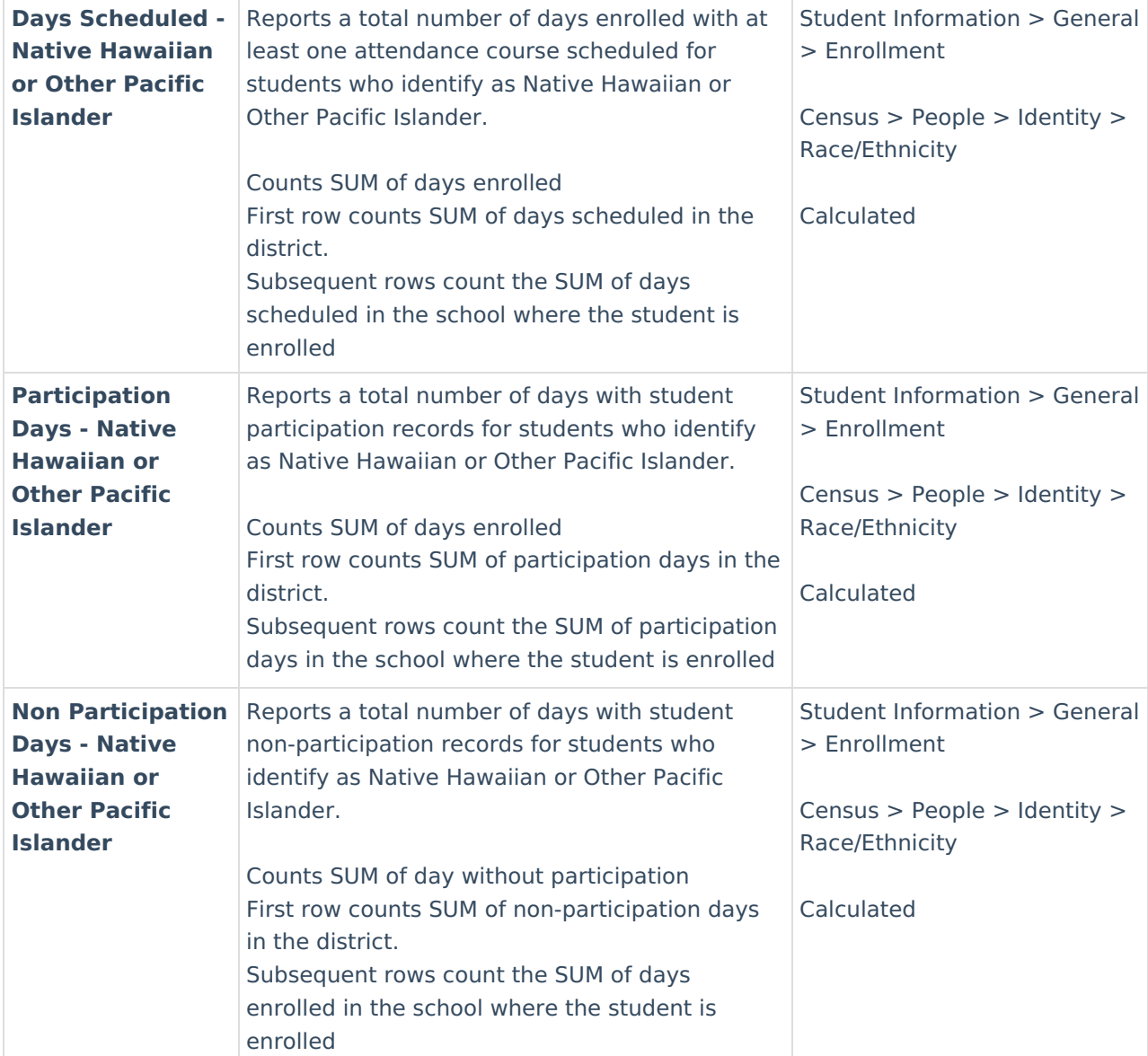

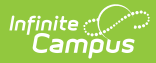

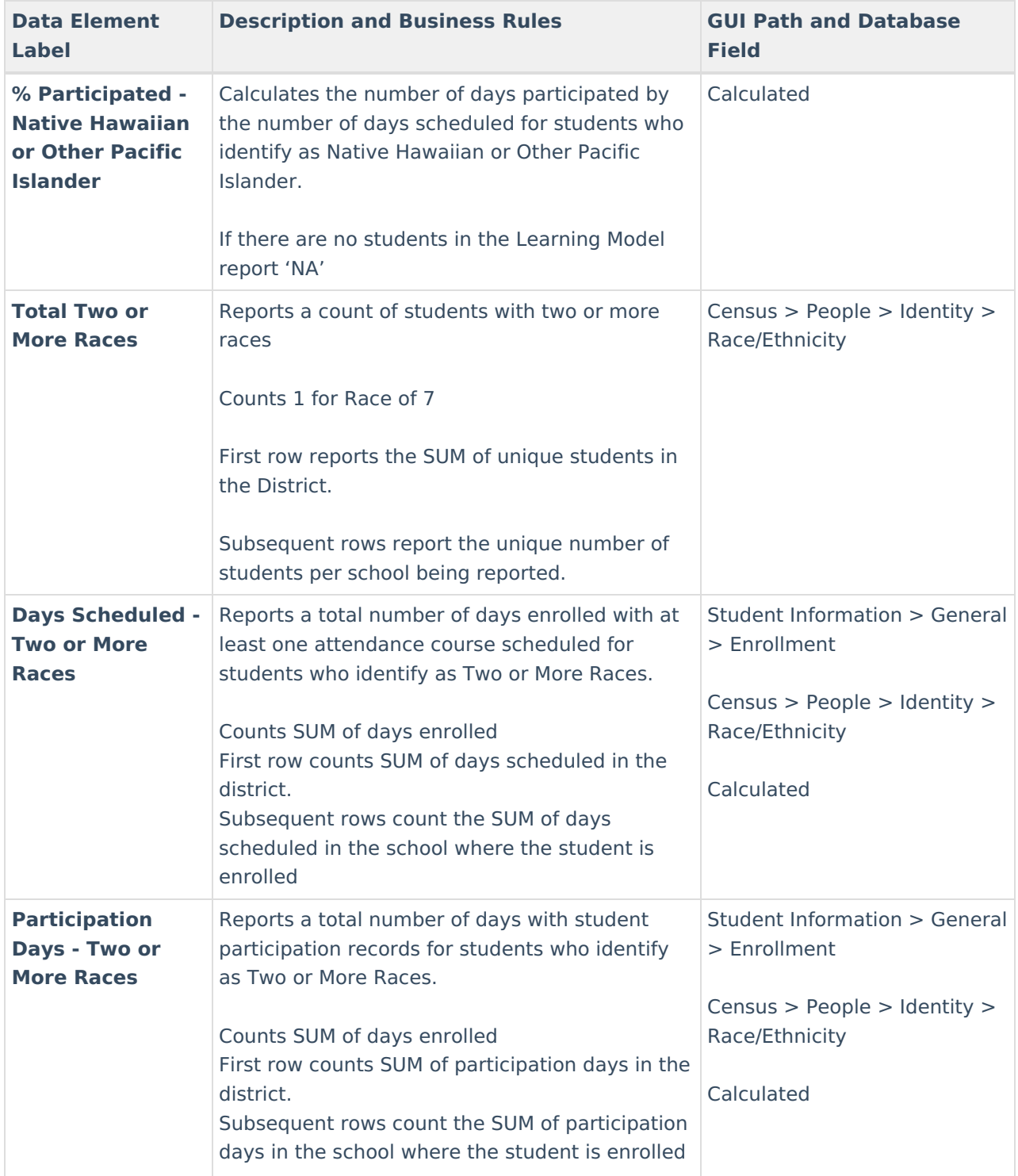

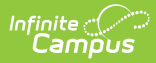

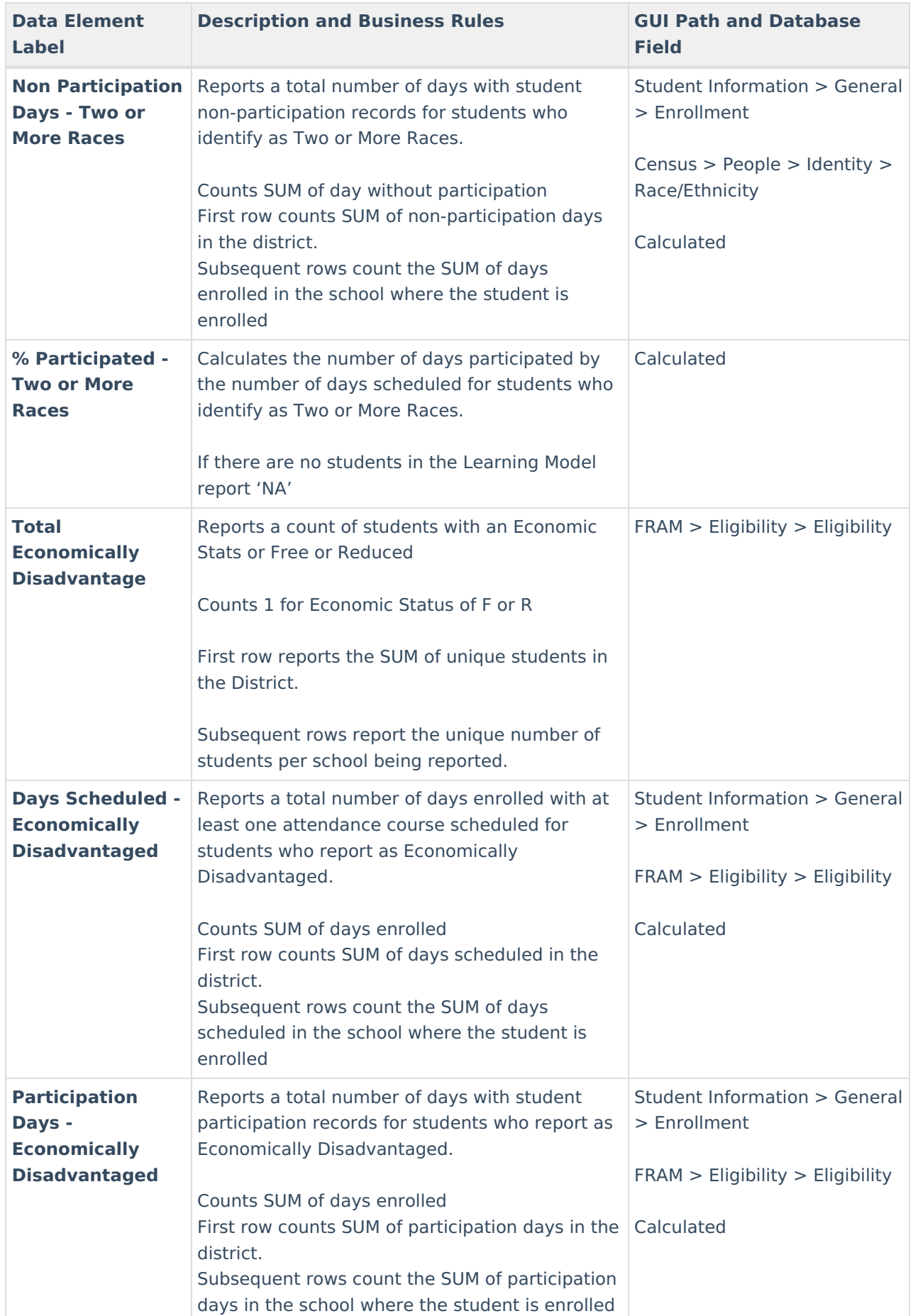

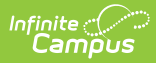

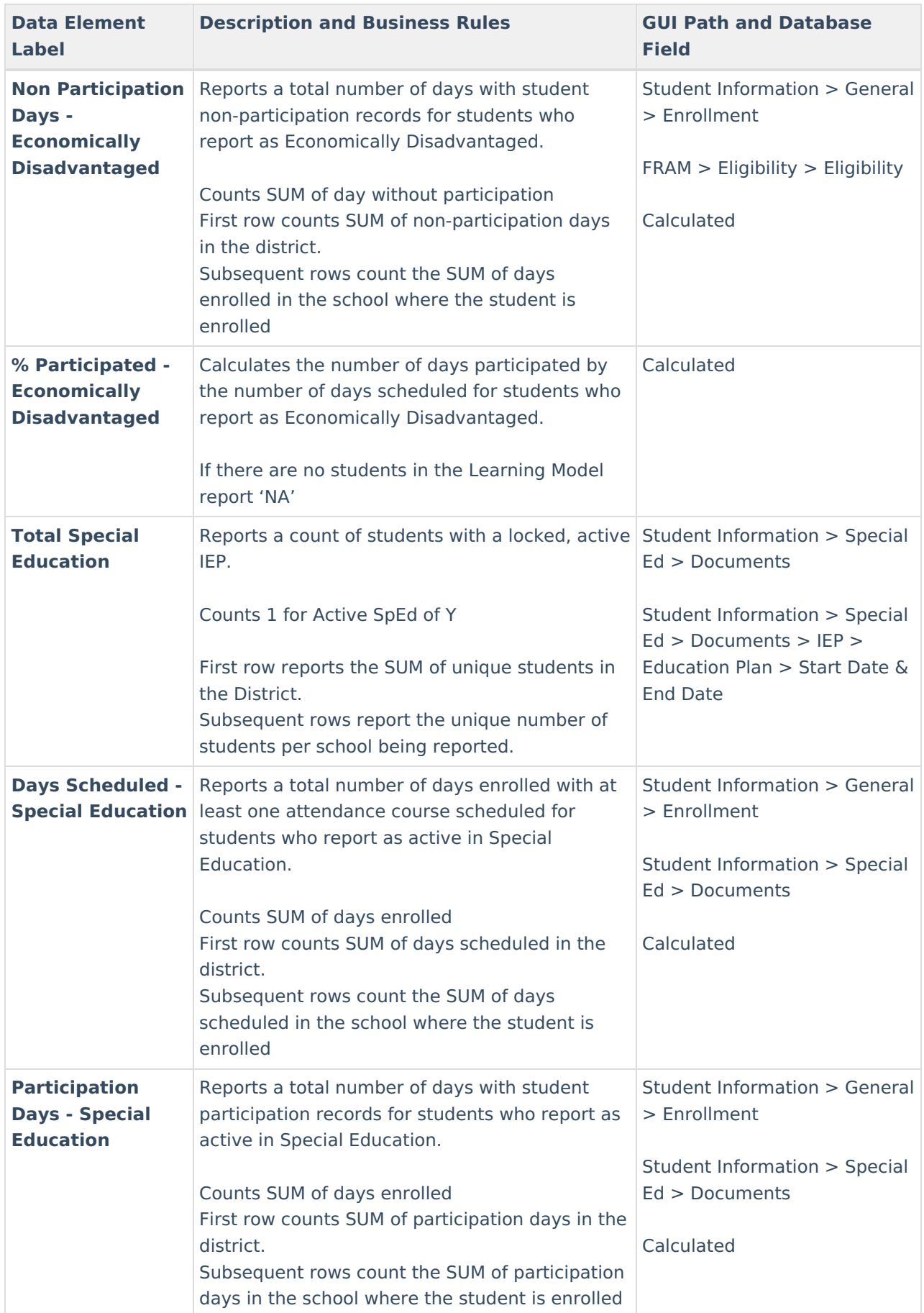

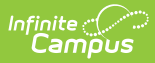

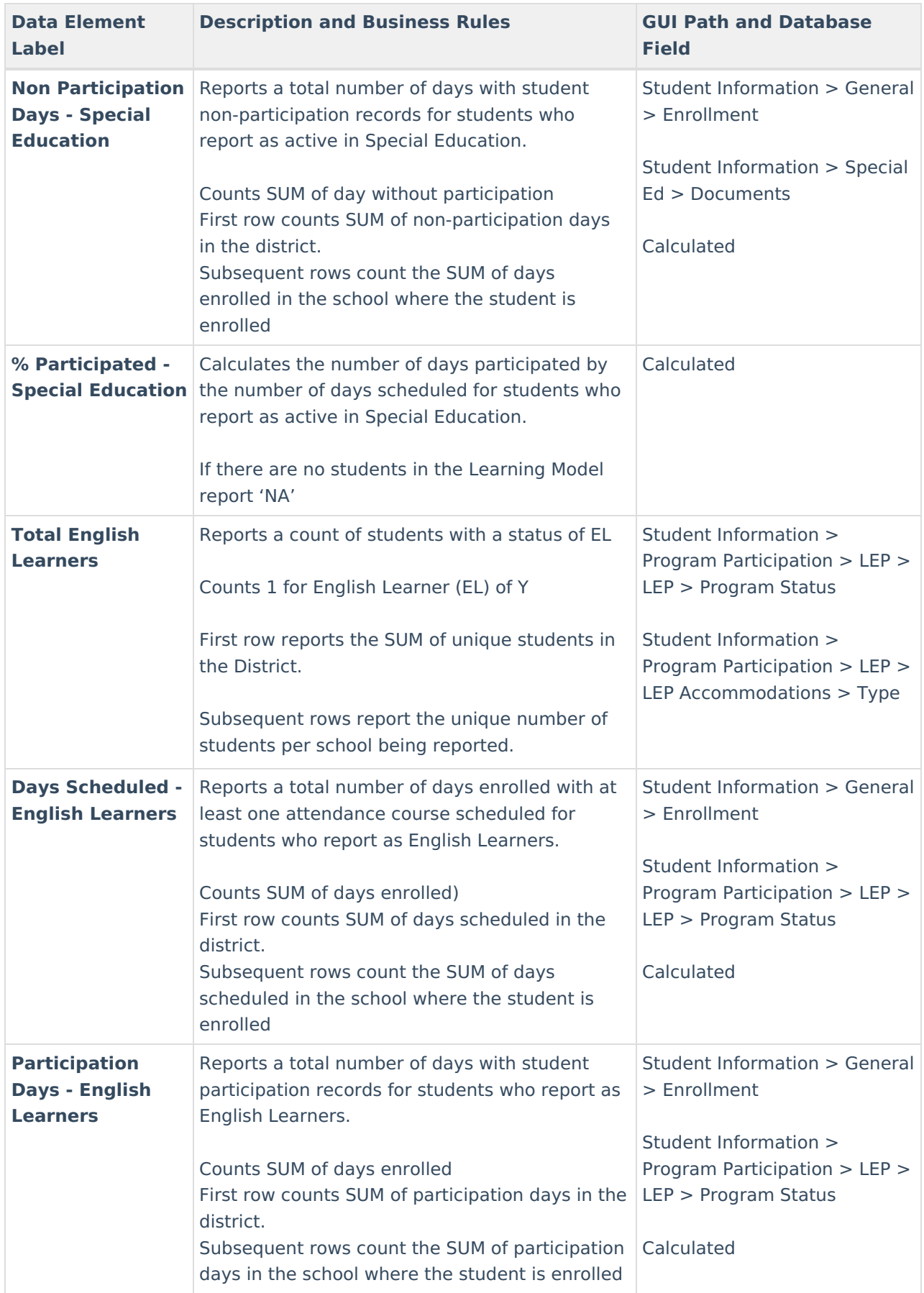

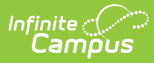

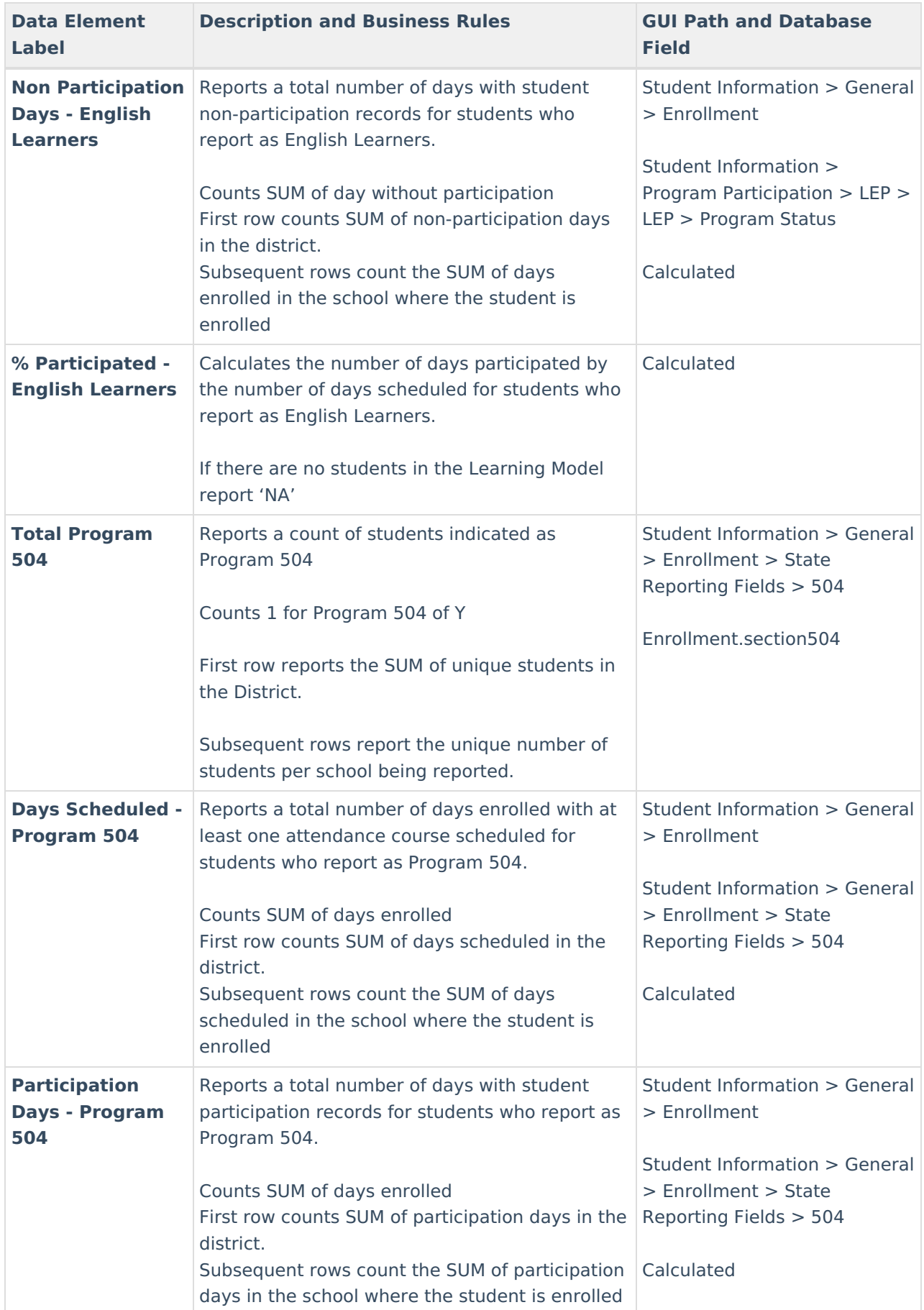

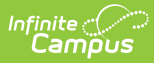

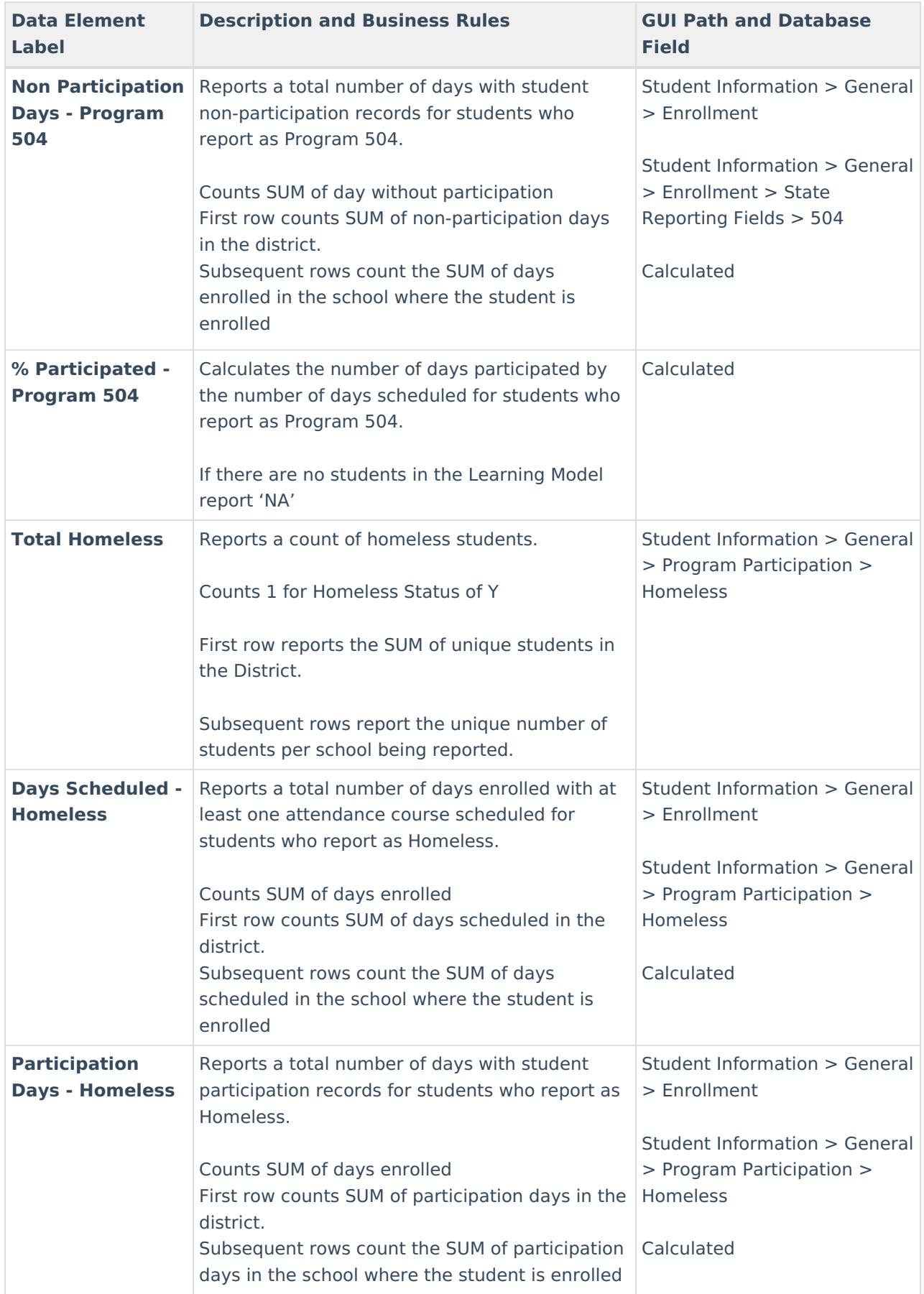

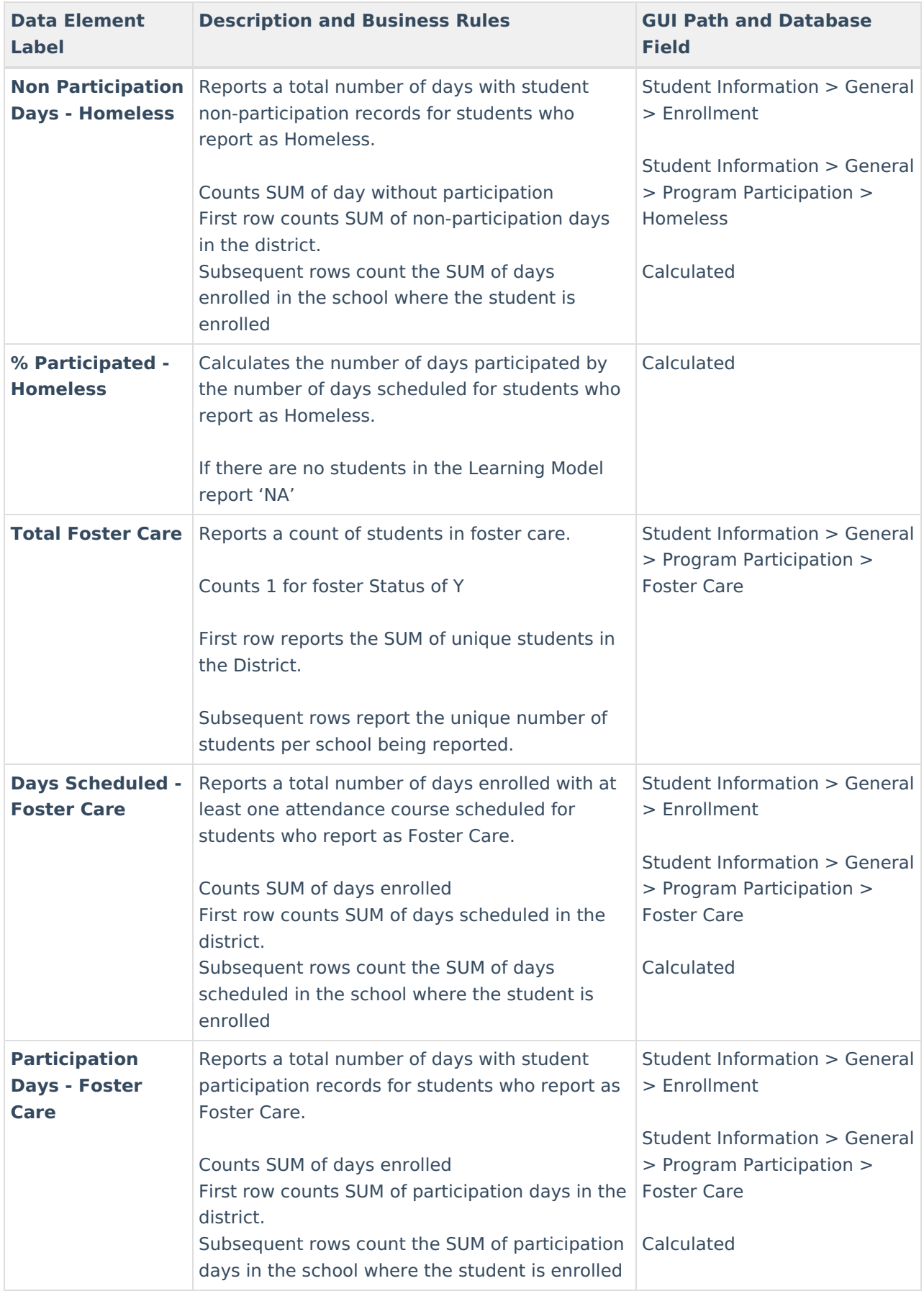

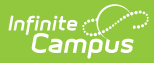

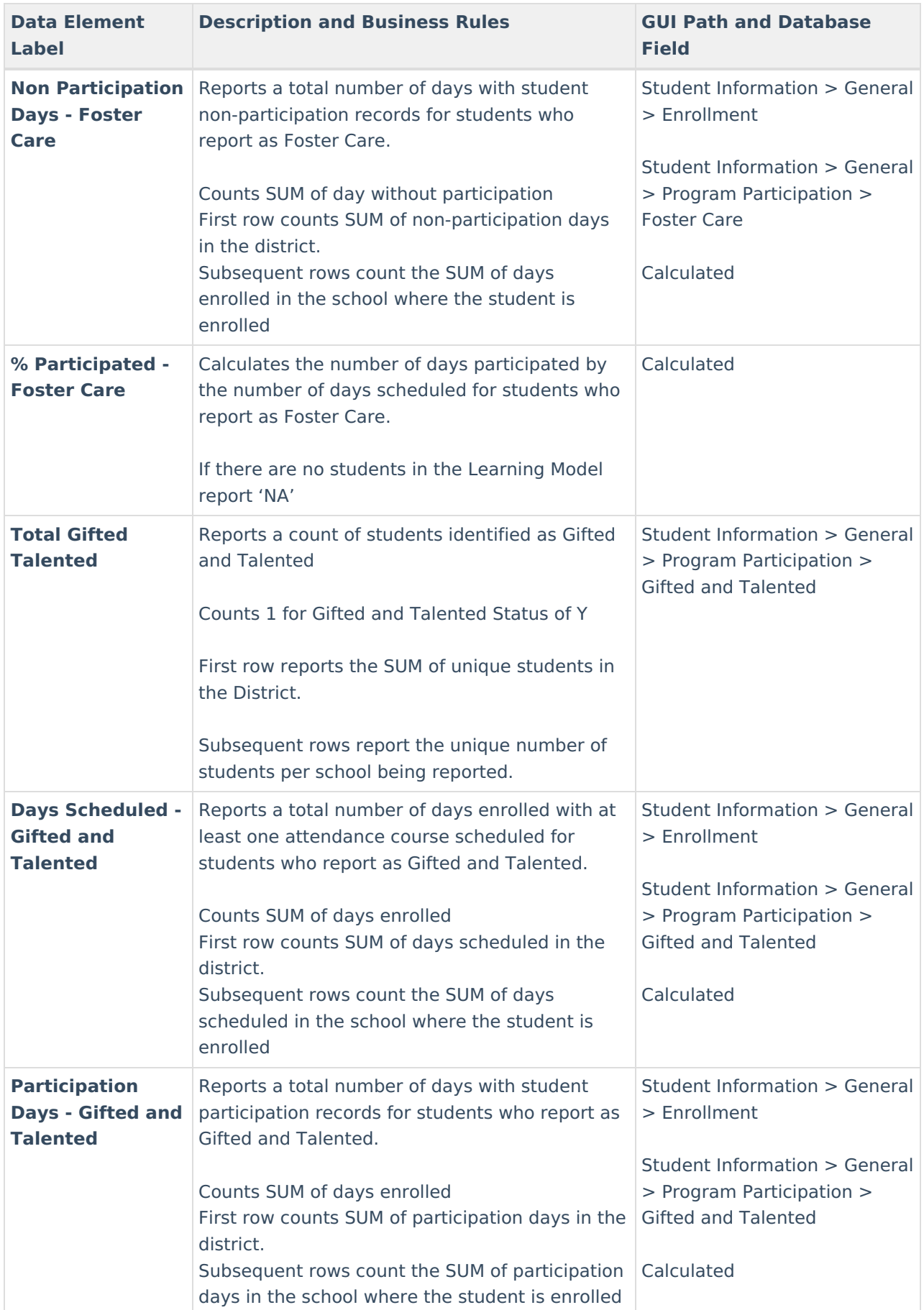

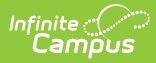

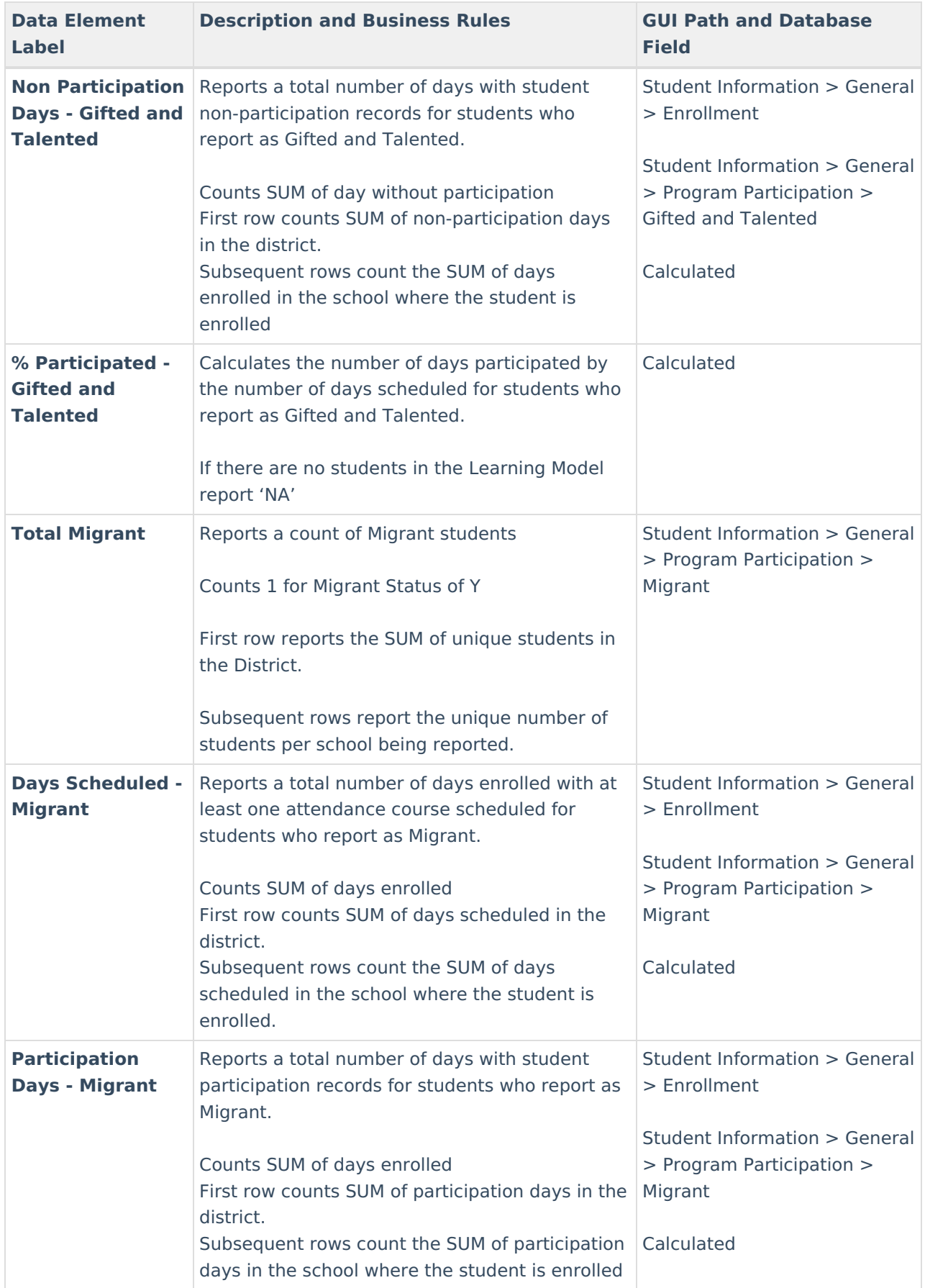

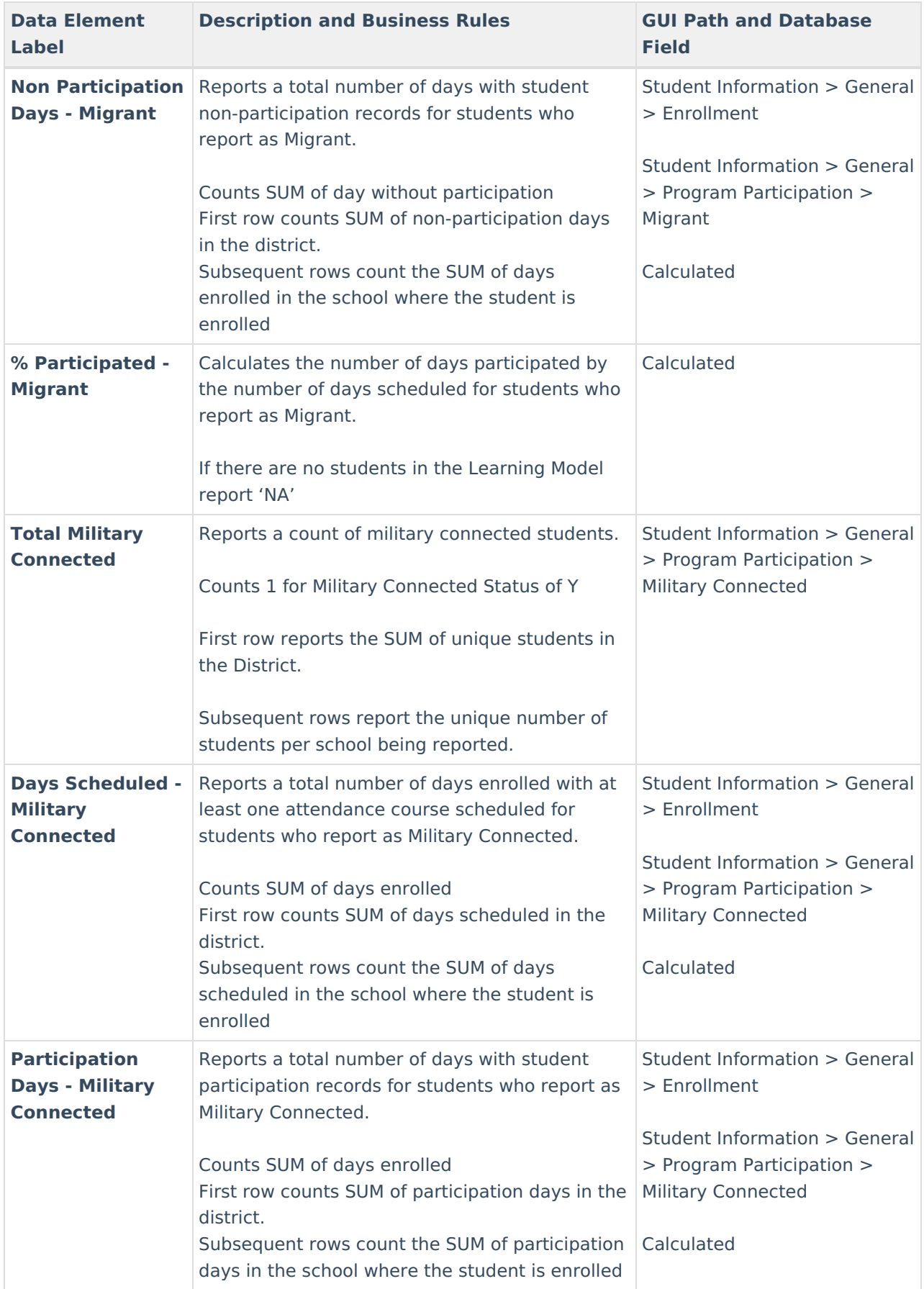

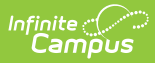

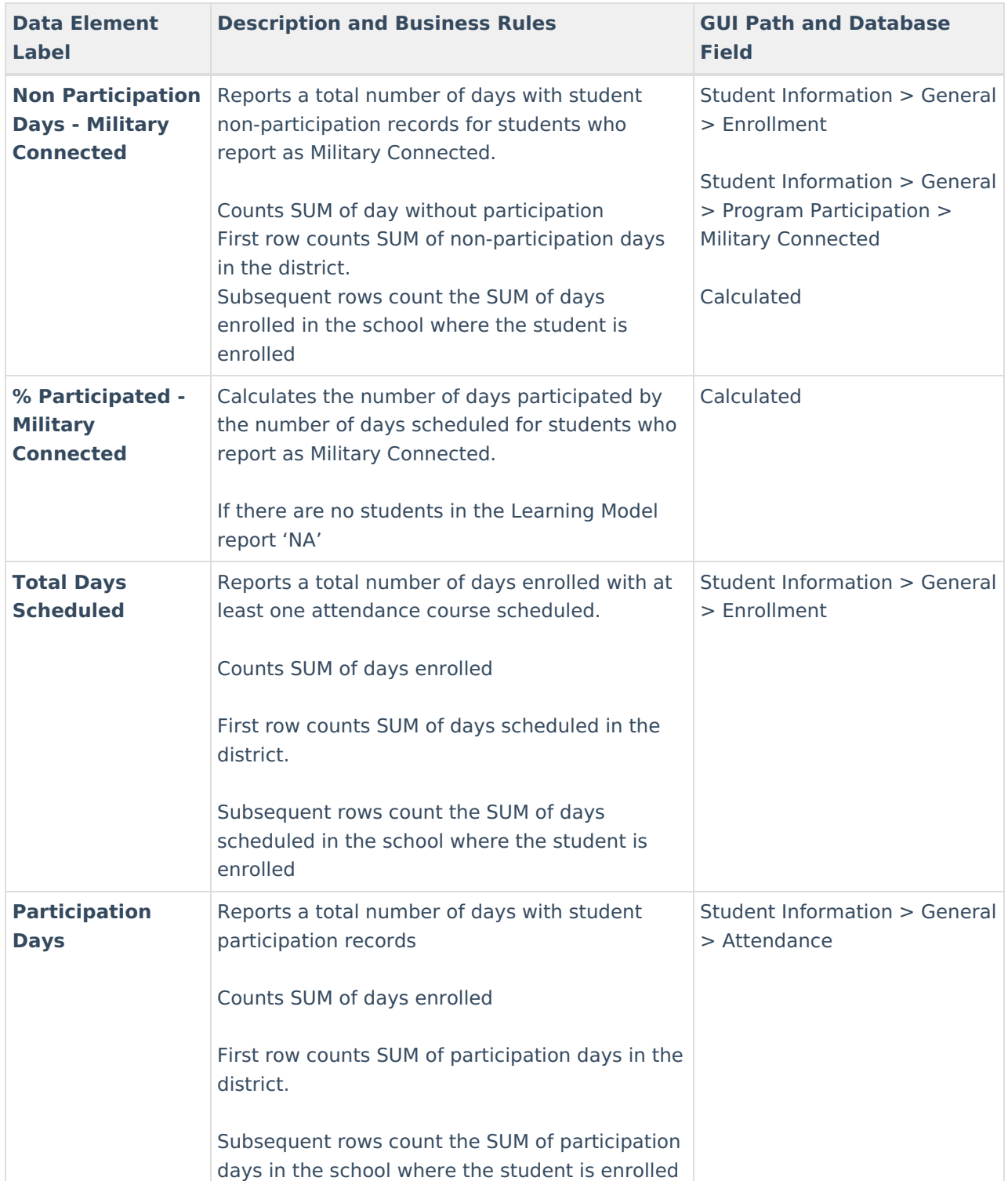

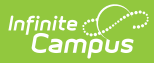

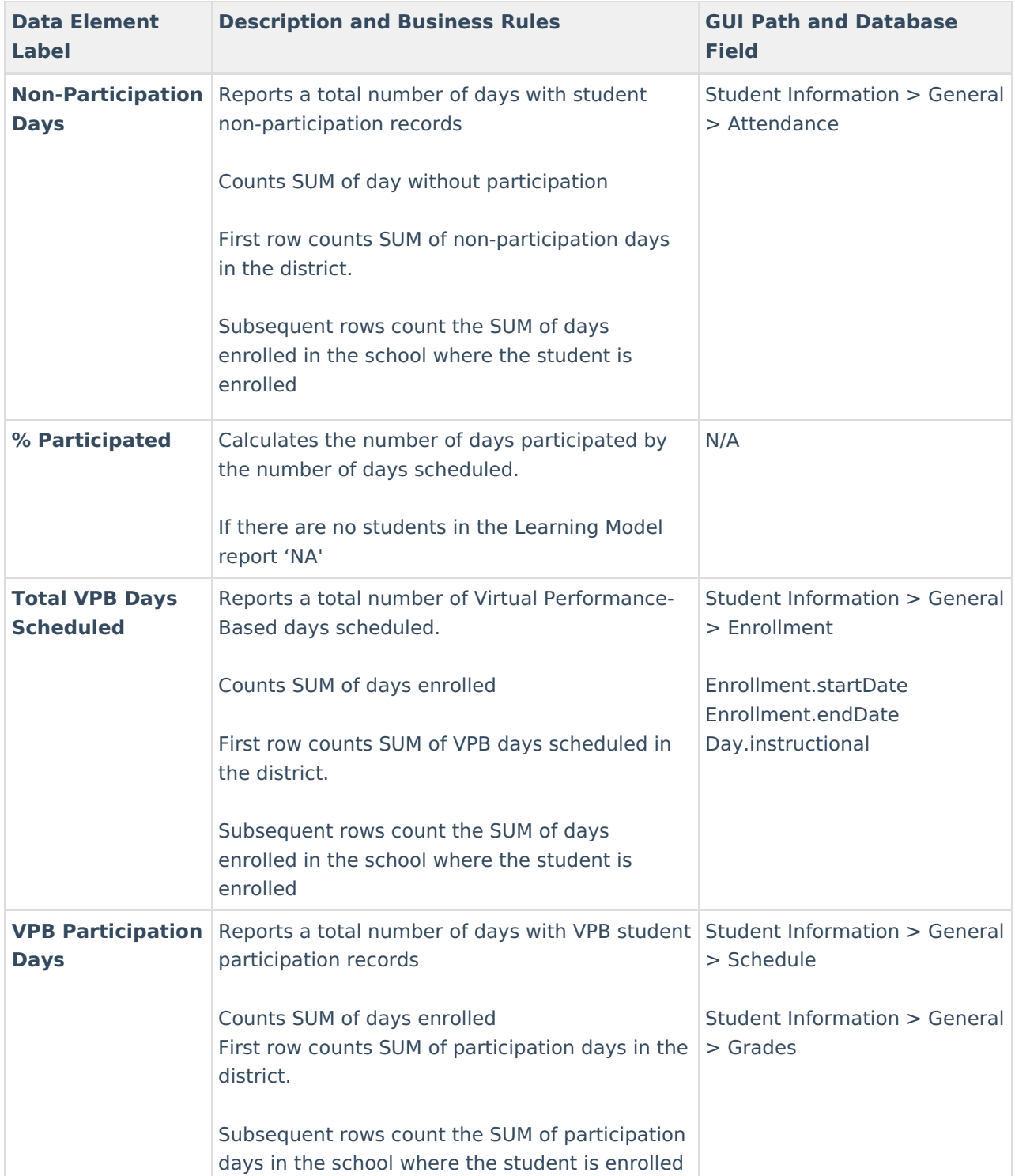

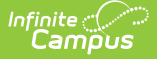

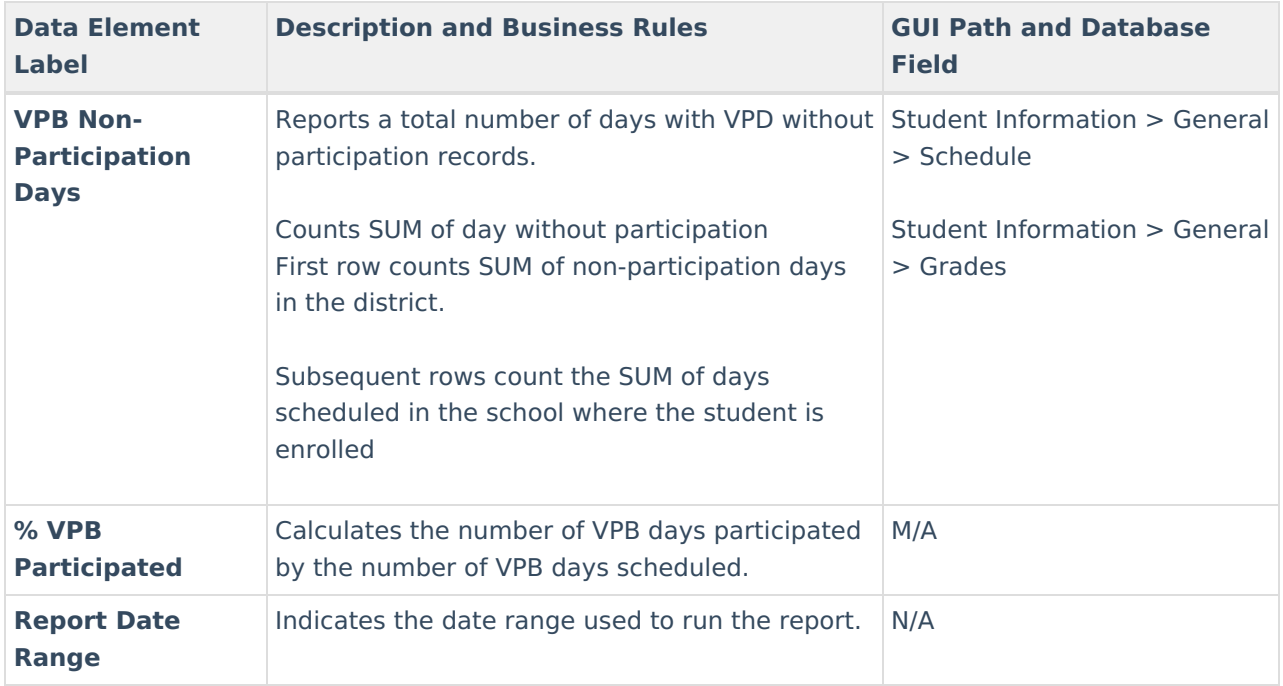

# **Virtual and Performance-Based Students**

The Virtual Participation-Based Students report will produce a list of students scheduled 100% into virtual/performance based.

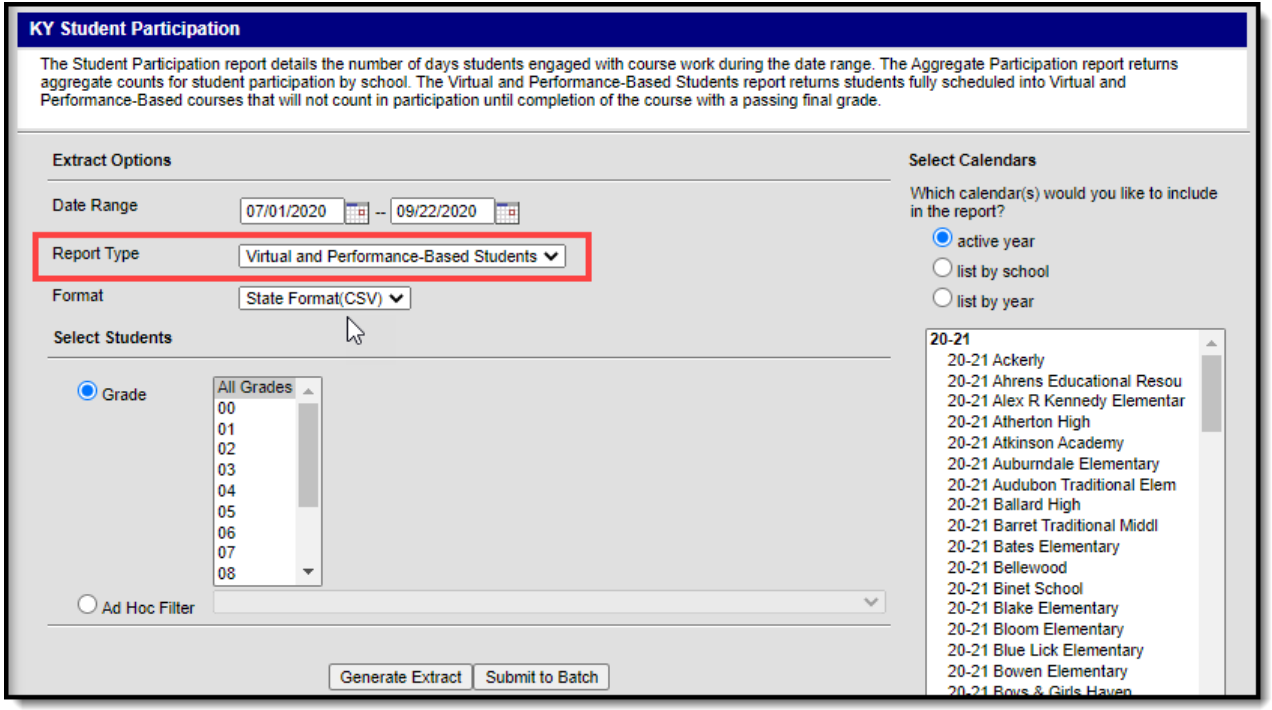

### **To Generate the Report:**

- 1. Enter the **Date Range**. Only students scheduled within these days are considered for reporting.
- 2. Select a **Report Type** of 'Virtual and Performance-Based Students'.
- 3. Select the report **Format**.

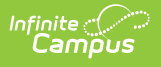

- 4. Select which calendars will report data.
- 5. Select which **Grades** will report data or select an **Ad Hoc Filter** to determine which students are reported.
- 6. Click **Generate Extract** to generate the report immediately or click **Submit to Batch** to schedule when the system will generate the report.

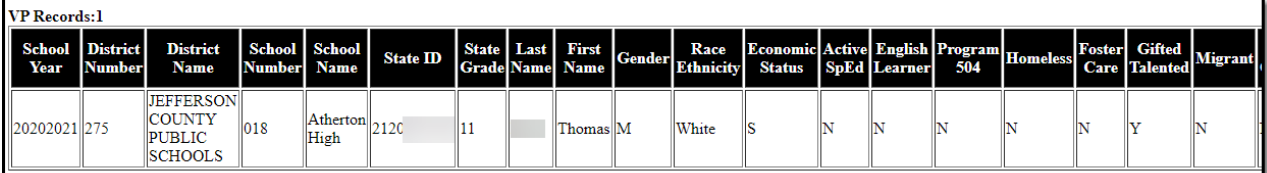

Use the table below to better understand each report column.

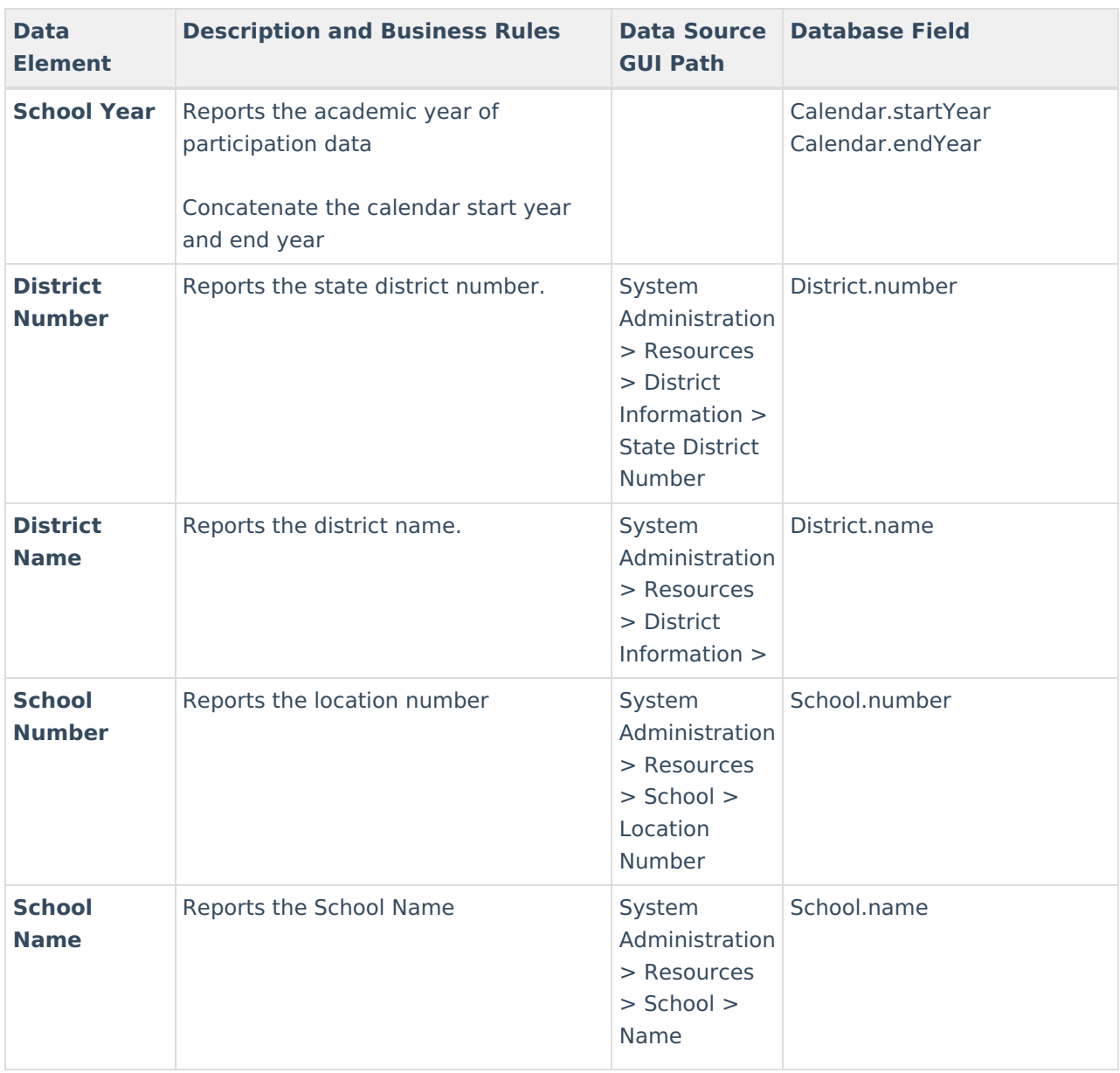

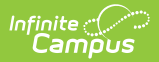

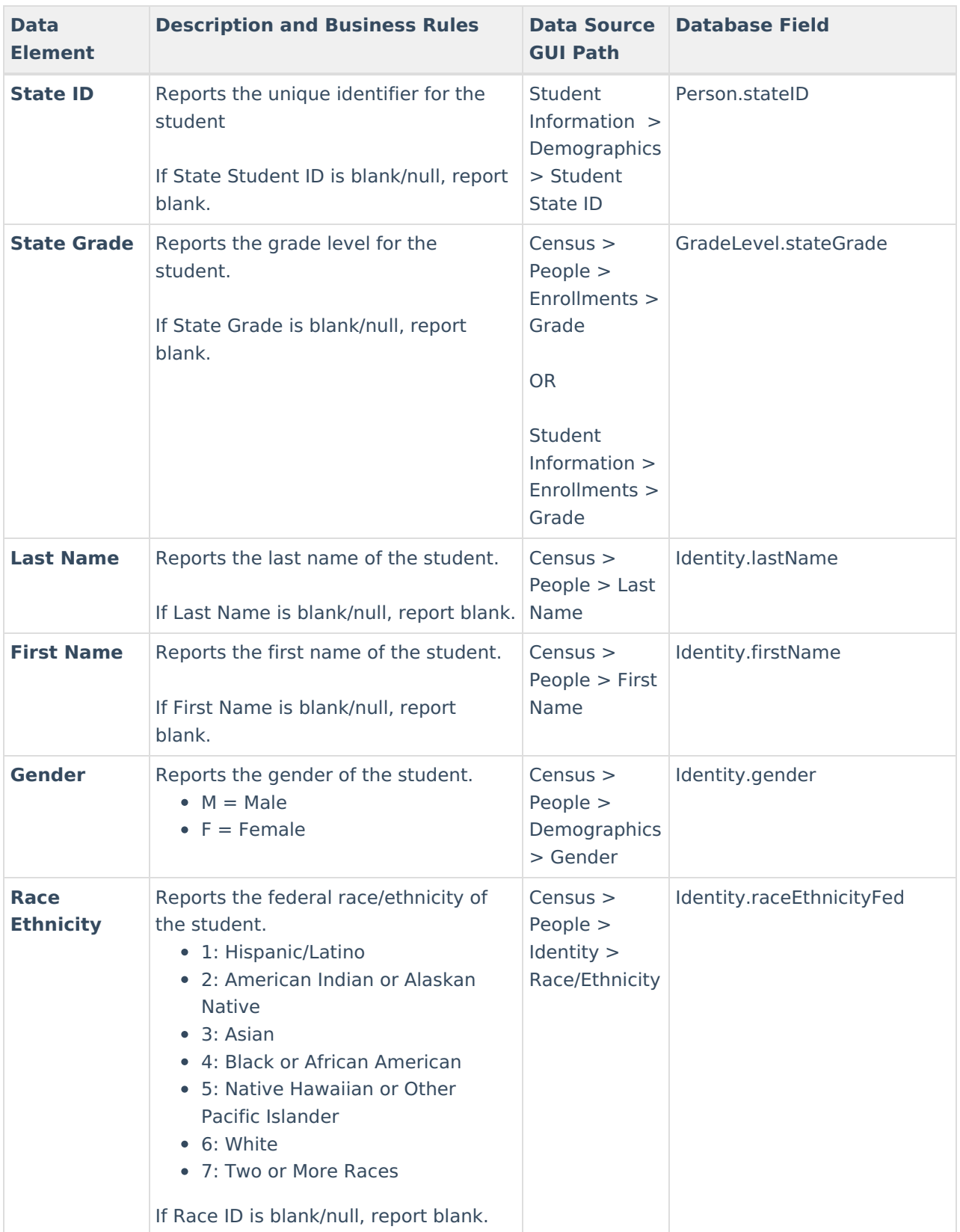

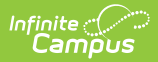

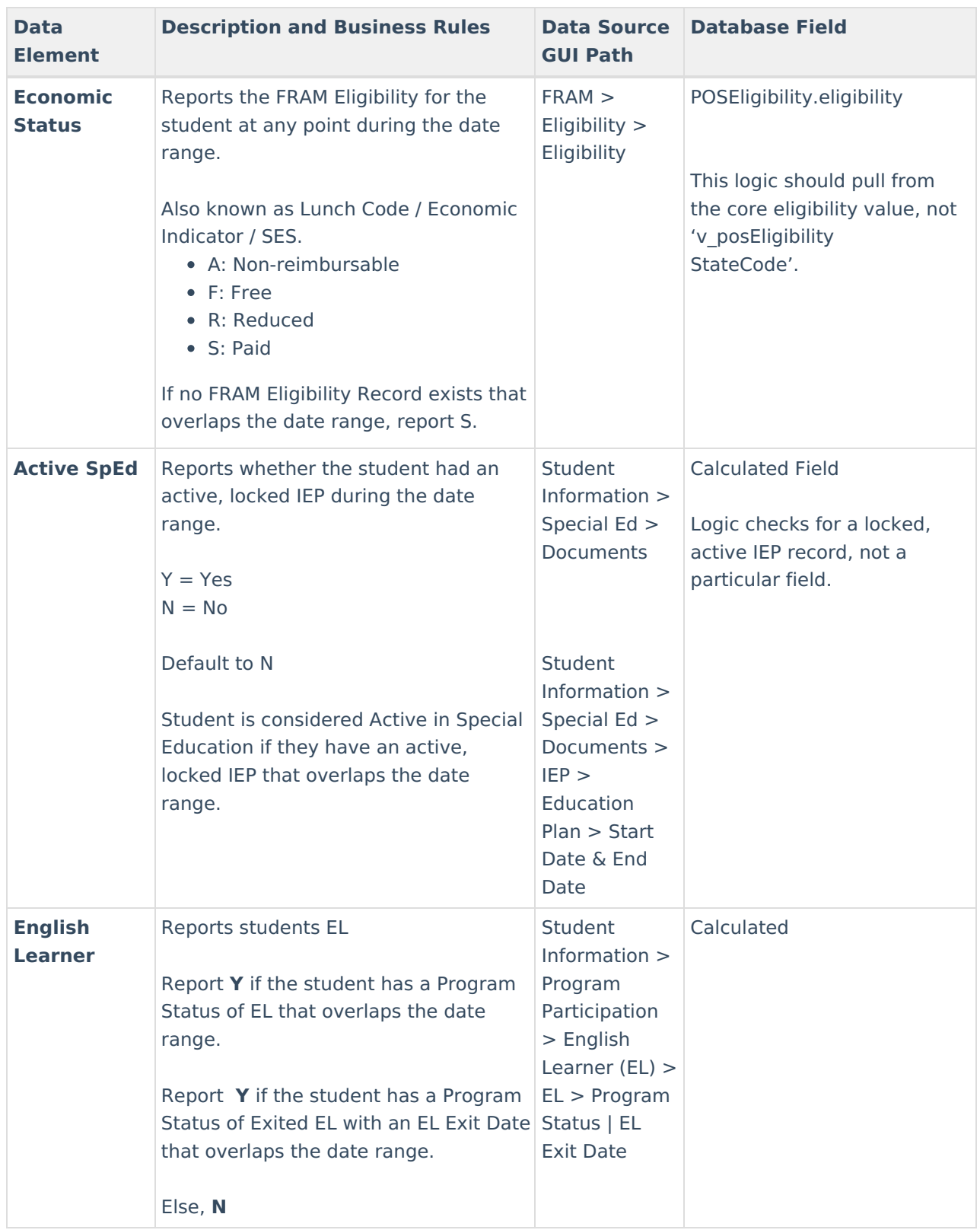

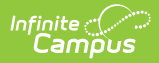

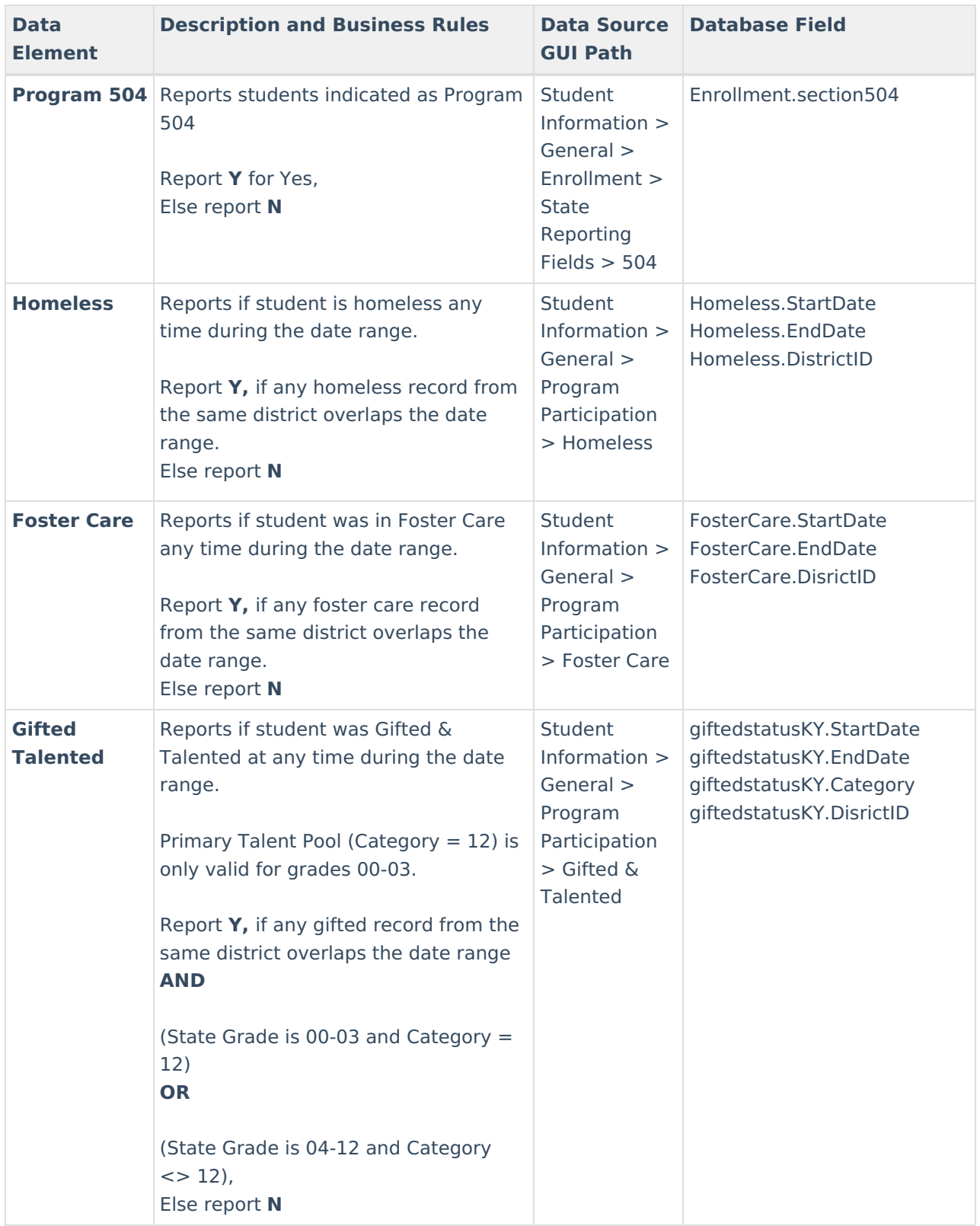

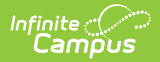

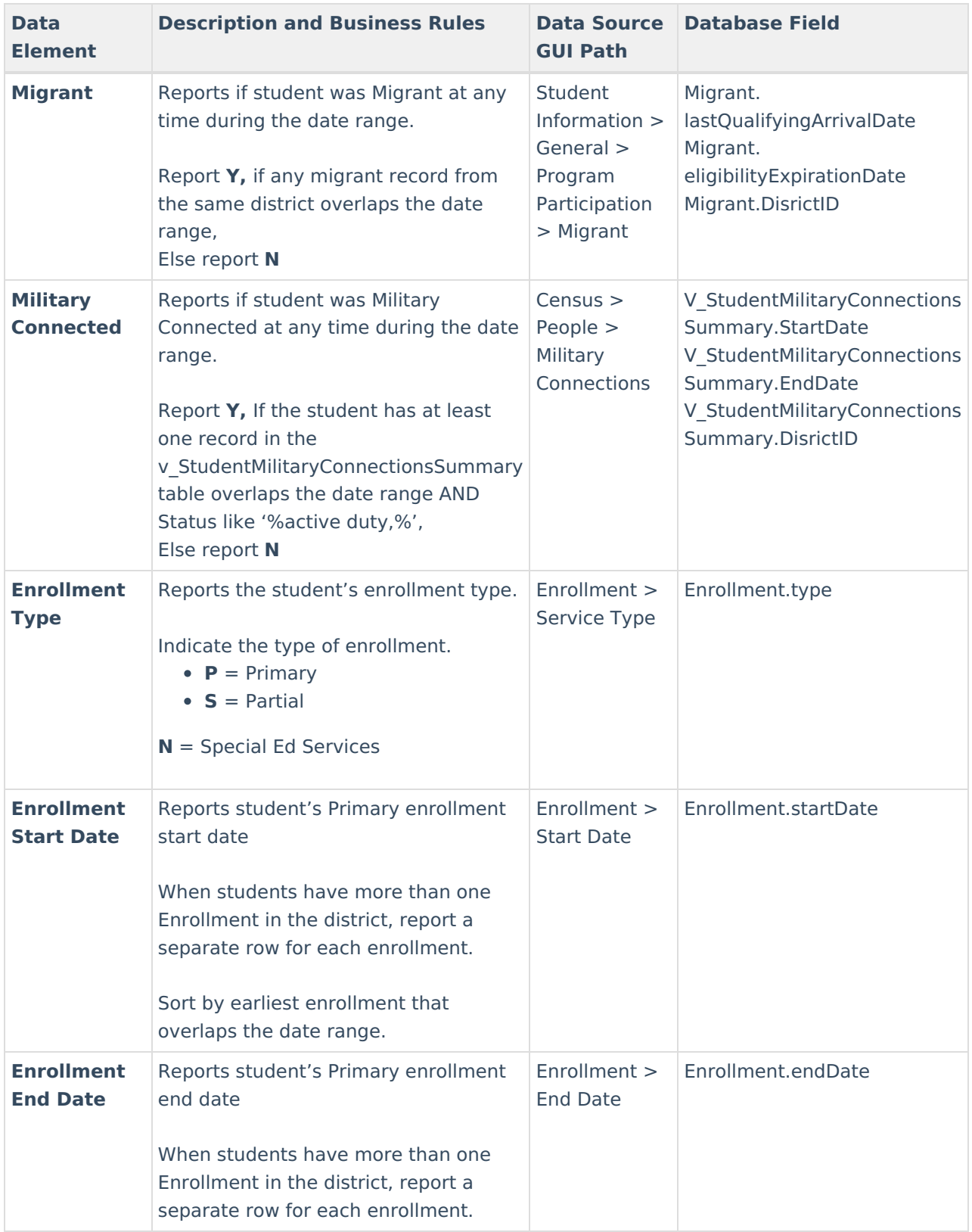

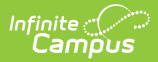

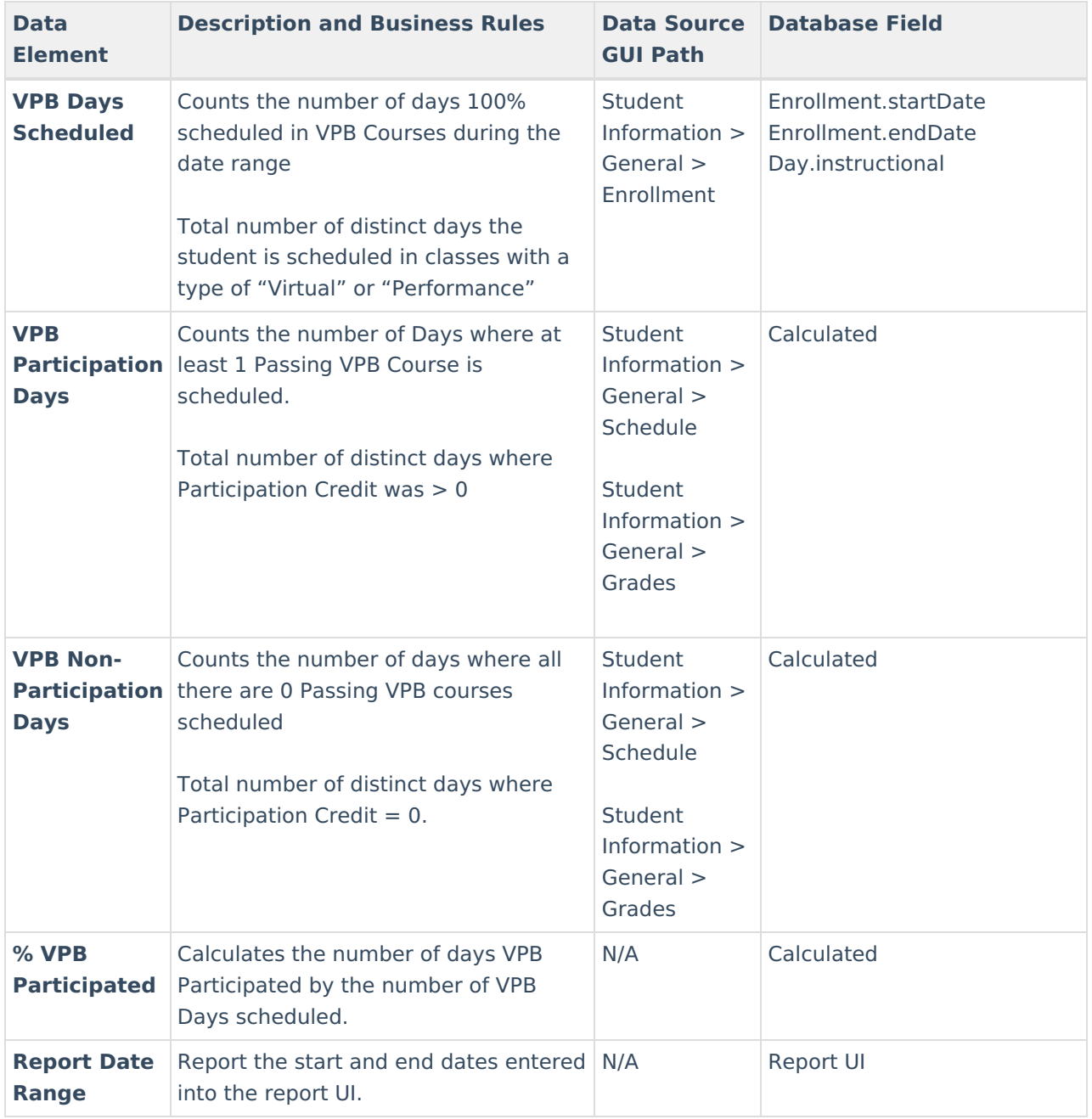